**Hazardous and Special Products: PRO Performance Reporting Guide**

**Automotive materials (oil filters, oil containers, antifreeze)**

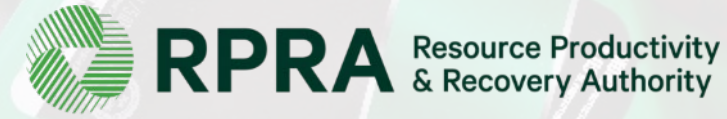

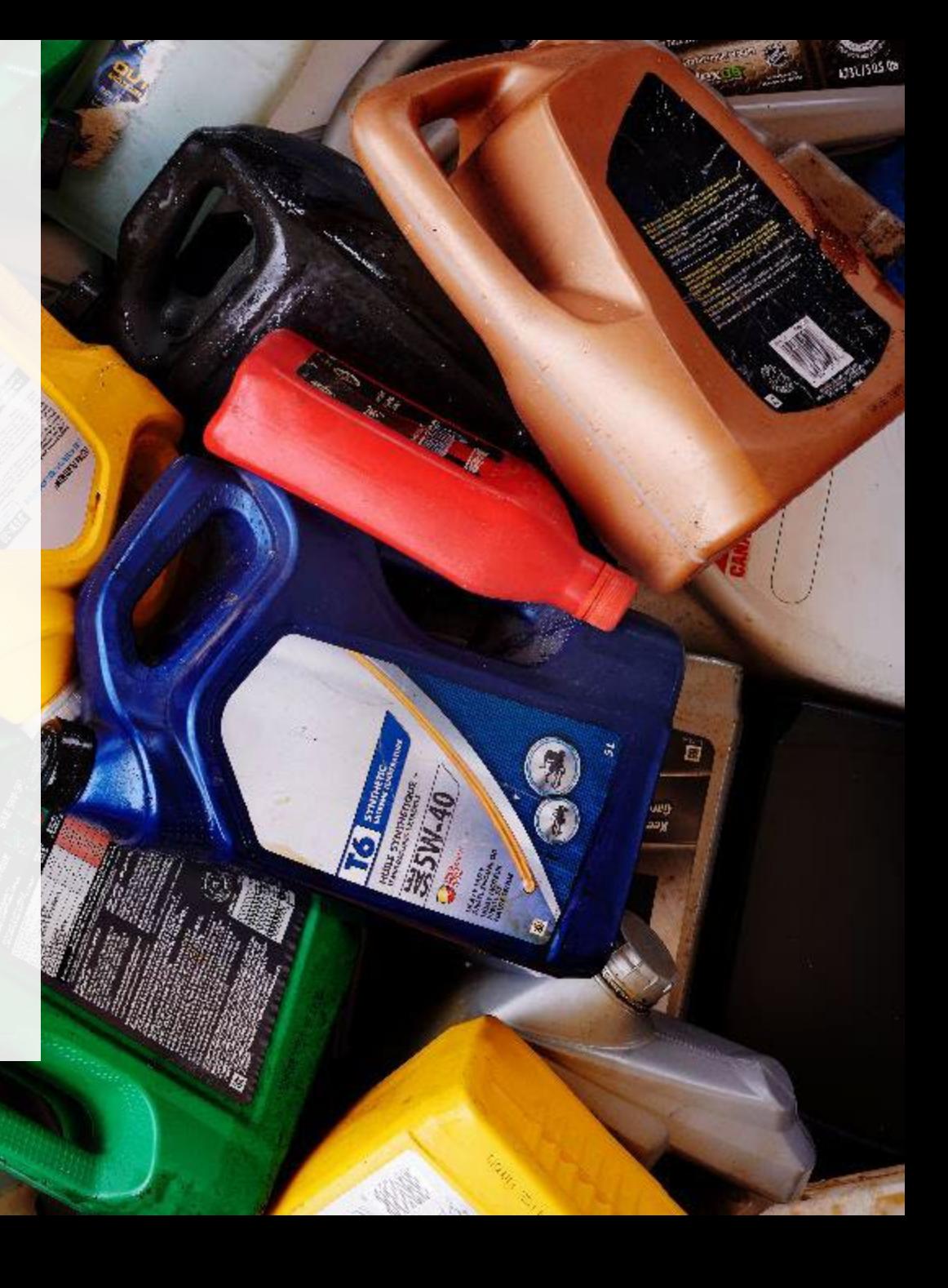

## **Table of Contents**

#### **[Introduction](#page-2-0)**

- What is HSP performance reporting?
- What data PROs need to submit for their own reports
- What data PROs need to submit for their producer reports
- How to log into the Registry
- How to manage contacts in your Registry account

### [How to submit your PRO performance report](#page-11-0)

• Step-by step instructions on how to complete your report

### [How to submit performance reports on behalf of producers](#page-36-0)

• Step-by step instructions on how to complete reports on behalf of producer clients

### [Additional resources](#page-60-0)

• More resources to help further answer your questions

# <span id="page-2-0"></span>**Introduction**

### **What is Hazardous and Special Products performance reporting?**

HSP performance is an annual report that PROs with obligations under the [Hazardous and Special](https://www.ontario.ca/laws/regulation/r21449) [Products \(HSP\) Regulation](https://www.ontario.ca/laws/regulation/r21449) complete to report on their own collection and management activities from October 1, 2021 to December 31, 2022. PROs can also report on behalf of their producer clients on their collection and management activities during the same time period. **The deadline to submit performance reports is September 15 2023**.

This guide will assist PROs with understanding what data they need to report and provide step-bystep instructions on how to complete the report in RPRA's Registry.

Further information about the HSP Regulation can be found on RPRA's [website](https://rpra.ca/programs/hazardous-and-special-products/).

If you have further questions that are not answered in this guide, contact the Compliance Team at [registry@rpra.ca](mailto:registry@rpra.ca) or call 1-833-600-0530.

## **What data PROs need to submit for their own reports**

PROs are required to report on their own aggregate activities from October 1, 2021 to December 31, 2022, undertaken on behalf of their producer clients of **oil filters, oil containers and antifreeze**. In this report, you will also need to provide information about your producer clients that do not have management requirements.

PROs are required to report on the following:

- A separate report for each type of HSP.
- The weight of recovered resources accounted for to meet the producer's management requirements.
- A description of the activities undertaken by the producer to comply with the promotion and education requirements.
- The weight of materials processed from that type of HSP that were:
	- Land disposed,
	- Incinerated,
	- Used as a fuel or a fuel supplement, or
	- Stored, stockpiled, used as daily landfill cover or otherwise deposited on land.

## **What data PROs need to submit for their own reports cont.**

### **Note:**

RPRA's Registrar is delaying the performance audit requirement due to the ongoing development of the Hazardous and Special Products Resource Recovery Performance Audit Procedure.

**Only performance data is required to be submitted by the September 15 deadline**. The performance audit will be required later in 2023 once the procedure is finalized.

When submitting the performance audit, PROs are only required to submit one aggregate report.

## **What data PROs need to submit for producer reports**

For your producer clients **with** management requirements (oil filters), you are required to submit separate reports with information about performance activities completed from October 1, 2021 to December 31, 2022, for each type of HSP material you managed on their behalf.

For your producer clients **without** management requirements, there is no requirement to file individual performance reports. Instead, this information must be included in your aggregate PRO performance report.

PROs are required to report on the following on behalf of their producer clients:

- A list of all collection services provided, including collection sites, collection events, call-in collection services and curbside pickup.
- A description of the activities undertaken by the producer to comply with the promotion and education requirements.
- The name and contact information of each processor.
- The weight of the material(s) supplied to consumers in Ontario.

## **What data PROs need to submit for producer reports cont.**

PROs are required to submit an individual report **on behalf of each producer client of oil filters** on the producer's activities from October 1, 2021 to December 31, 2022.

PROs are required to report on the following on behalf of their producer clients:

- The weight of recovered resources accounted for to meet the producer's management requirements.
- The weight of materials processed from that type of HSP that were:
	- land disposed,
	- incinerated,
	- used as a fuel or a fuel supplement, or
	- stored, stockpiled, used as daily landfill cover or otherwise deposited on land.

## **How to log into the Registry as an account admin**

The report is completed online through RPRA's Registry.

You can access your Registry account here: [registry.rpra.ca](https://registry.rpra.ca/s/login/?language=en_US&startURL=%2Fs%2F&ec=302)

### **Tips for logging into the Registry for the first time:**

- If you don't have an account, click "Don't have an Account? Create a new Account".
- The Registry **will not work** with the Internet Explorer web browser. Google Chrome is the recommended web browser to use.

### **Tips for logging into an existing Registry account:**

- If you already have an existing Registry account, you do not need to create a new one.
	- Simply log into your existing account, which will bring you to the homepage where you will see all programs you are enrolled in.
	- If you have forgotten your password, click "Forgot Password" on the login screen and follow the instructions provided.
	- Watch [this how-to video](https://youtu.be/6fdcYTKWhTo) if you would like to watch step-by-step instructions.

## **How to manage contacts in your Registry account**

Account admins must add any new or manage existing primary contacts under the program they wish to give them access to (e.g., permissions to view and complete reports). Read this [FAQ](https://rpra.ca/faq/?faq_id=65029&faq_program=109&faq_topic=113#faq-65029) for more information on user levels in the Registry.

To manage contacts in your Registry account, see the following steps or watch our [how-to video](https://youtu.be/KDjAlK_XJus):

1. Once you are logged into your account, click on the drop-down arrow in the top right corner and select **Manage Users** as shown below.

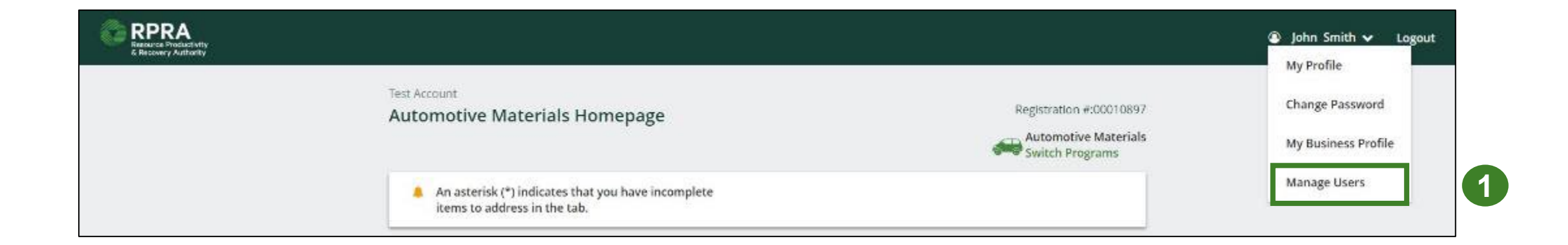

## **How to manage contacts on your Registry account cont.**

- 1. Click **Add New User** to add an additional user to your account.
- 2. Under Action, click **Manage** to update preferences of existing users.

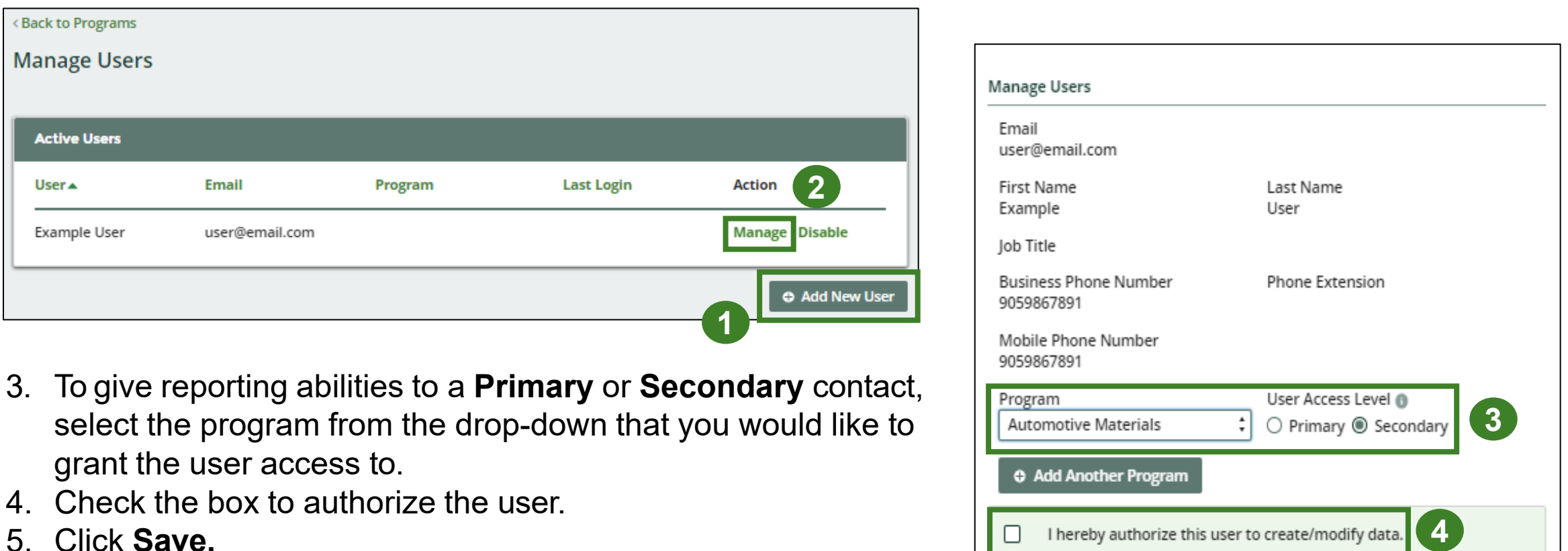

**5**

I hereby authorize this user to create/modify data.

Cancel

5. Click **Save.**

# <span id="page-11-0"></span>**How to submit your PRO performance report**

The next few slides will guide you with entering your **collected** material(s) data.

### **Performance report Accessing your program**

1. After logging in, click on the icon for the **Automotive Materials** program on your dashboard.

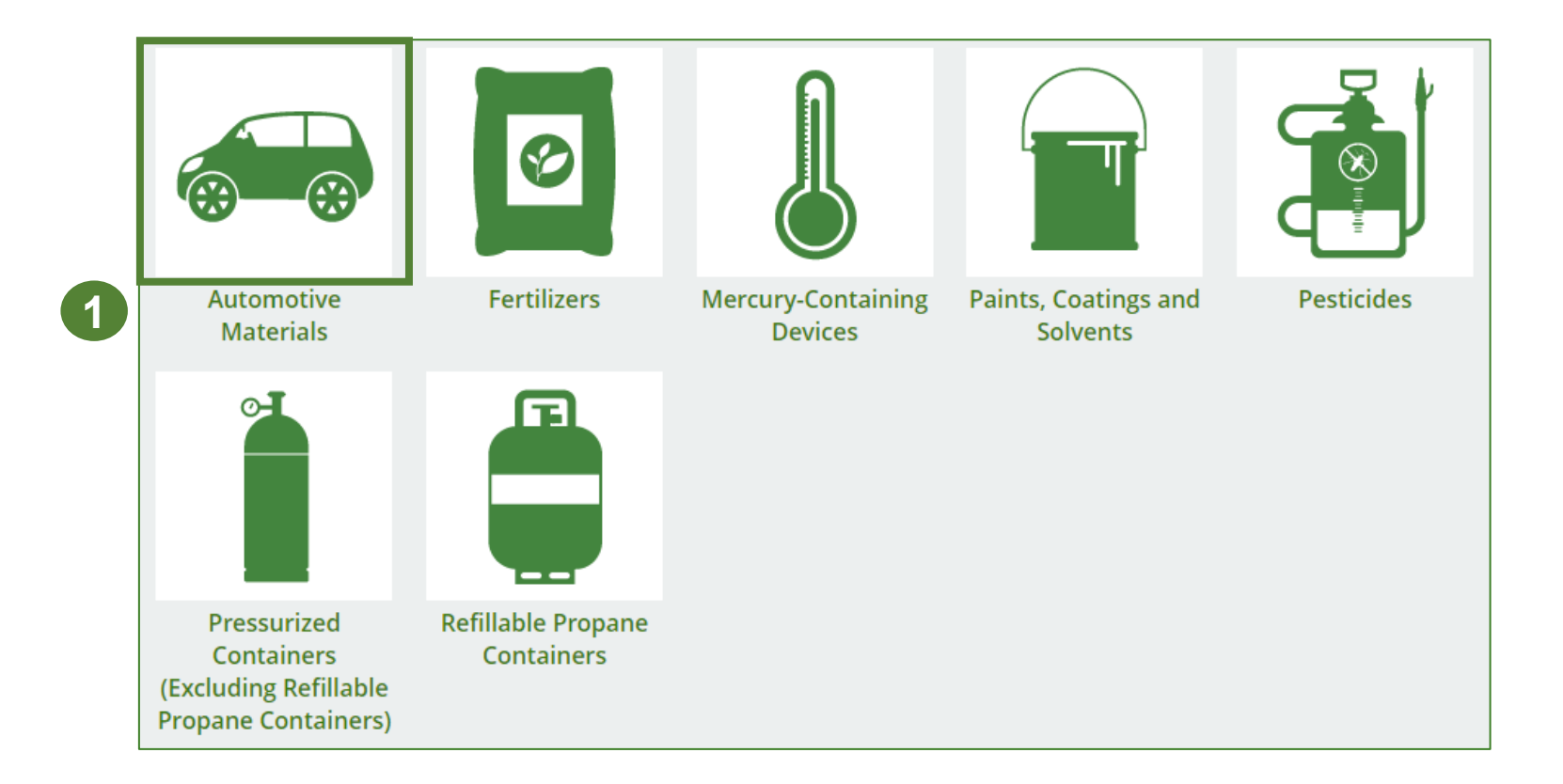

### **Performance report Starting your own report**

- 1. Click on the **PRO Reporting** tab.
- 2. Under **Action**, click on **Start** to begin completing the Automotive Materials Performance – PRO report.

**1**

3. After clicking **Start**, a notice will appear. After reading the notice, click **Proceed** .

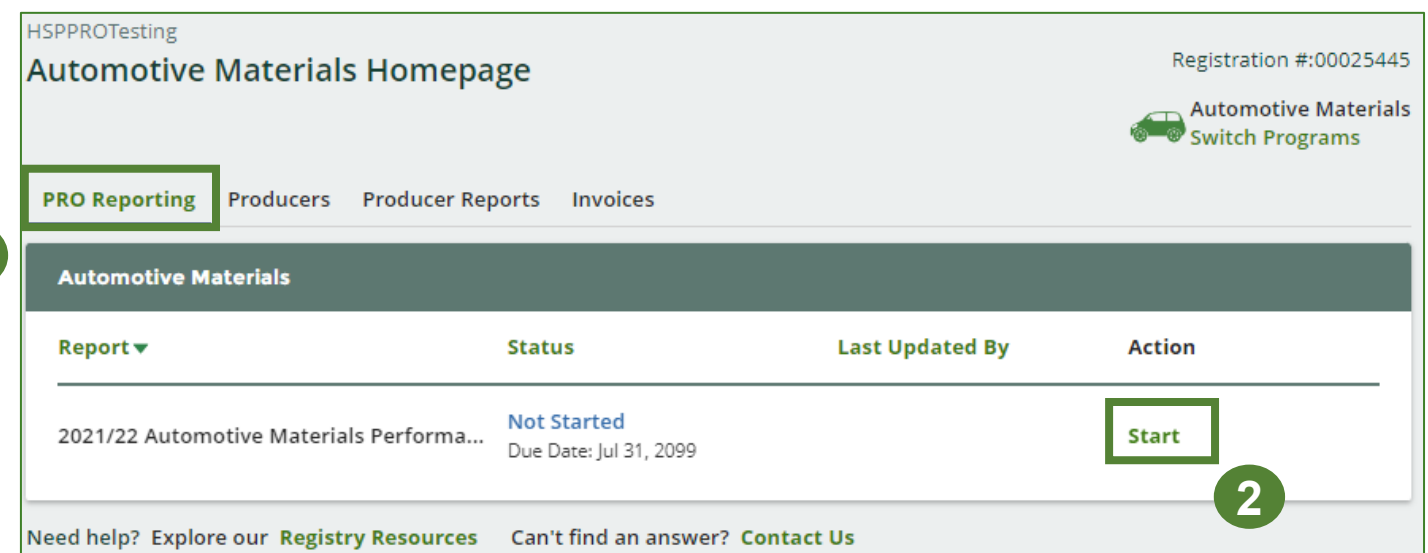

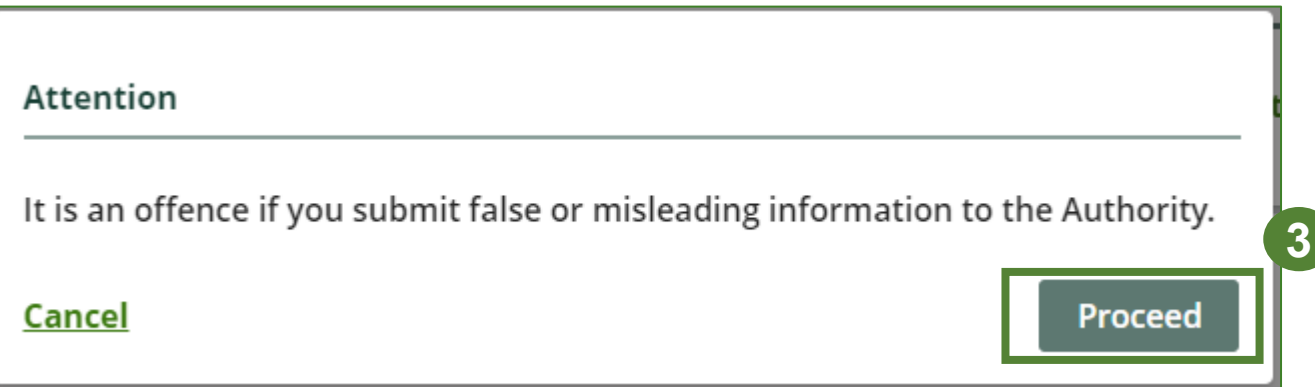

### **Performance report Report summary page**

Before entering any information, your report status will be listed as **Not Started**, and the **Submit Report**  button will be disabled until all sections of the report are completed. If some sections of the report are not applicable, enter **0**.

### 1. Under **Weight of Materials Collected**, click **Start** to begin entering the total weight of automotive materials (i.e.,

antifreeze and oil containers, antifreeze liquid and oil filters) collected.

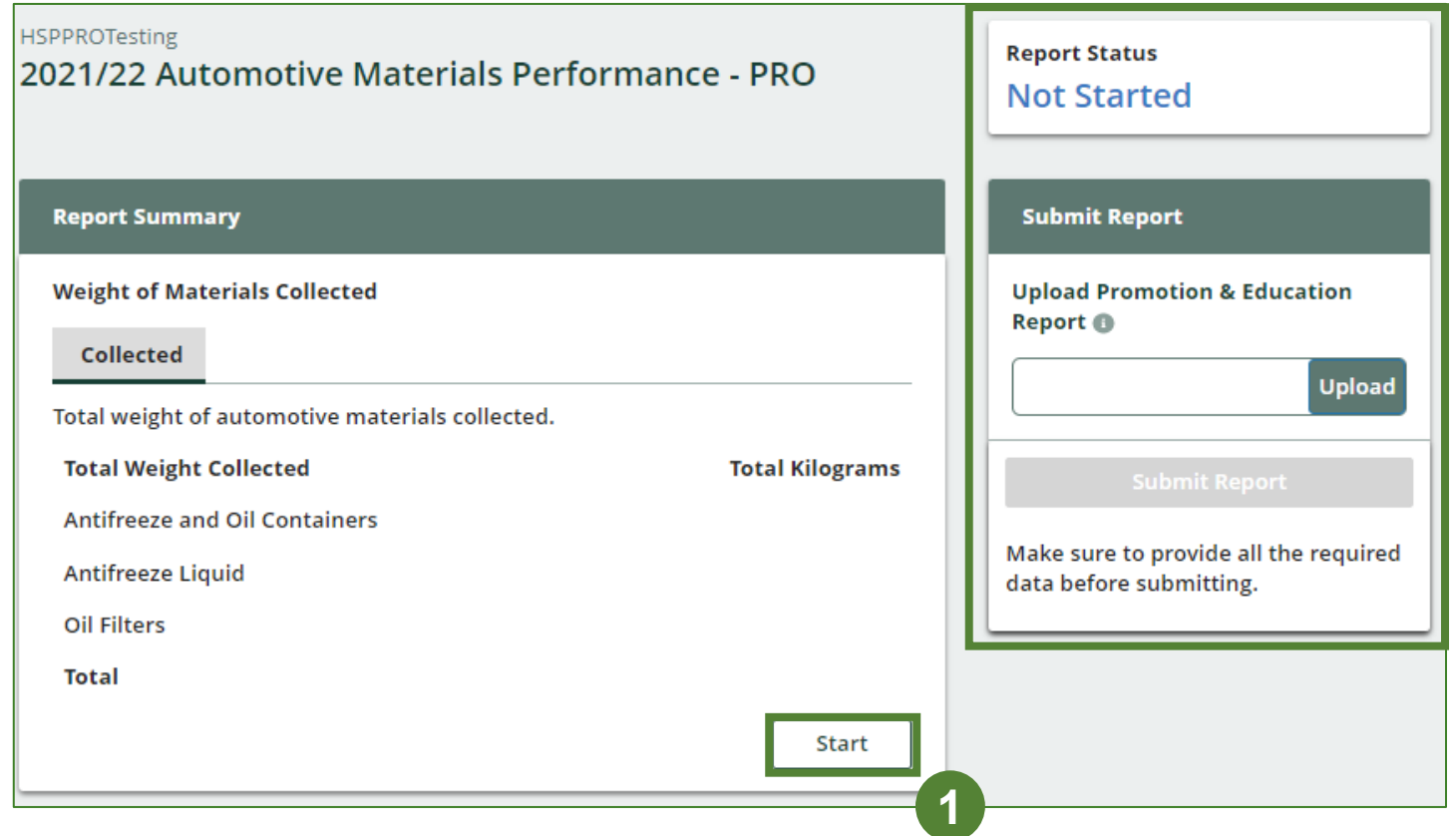

### **Enter your weight of materials collected data**

- 1. Under **Collected**, enter the total kilograms of each type of automotive materials collected under **Total Kilograms** .
- 2. If you did not collect any automotive materials, leave the kilograms field blank and check box for **I did not collect any automotive material** .
- 3. Click **Save & Next** .

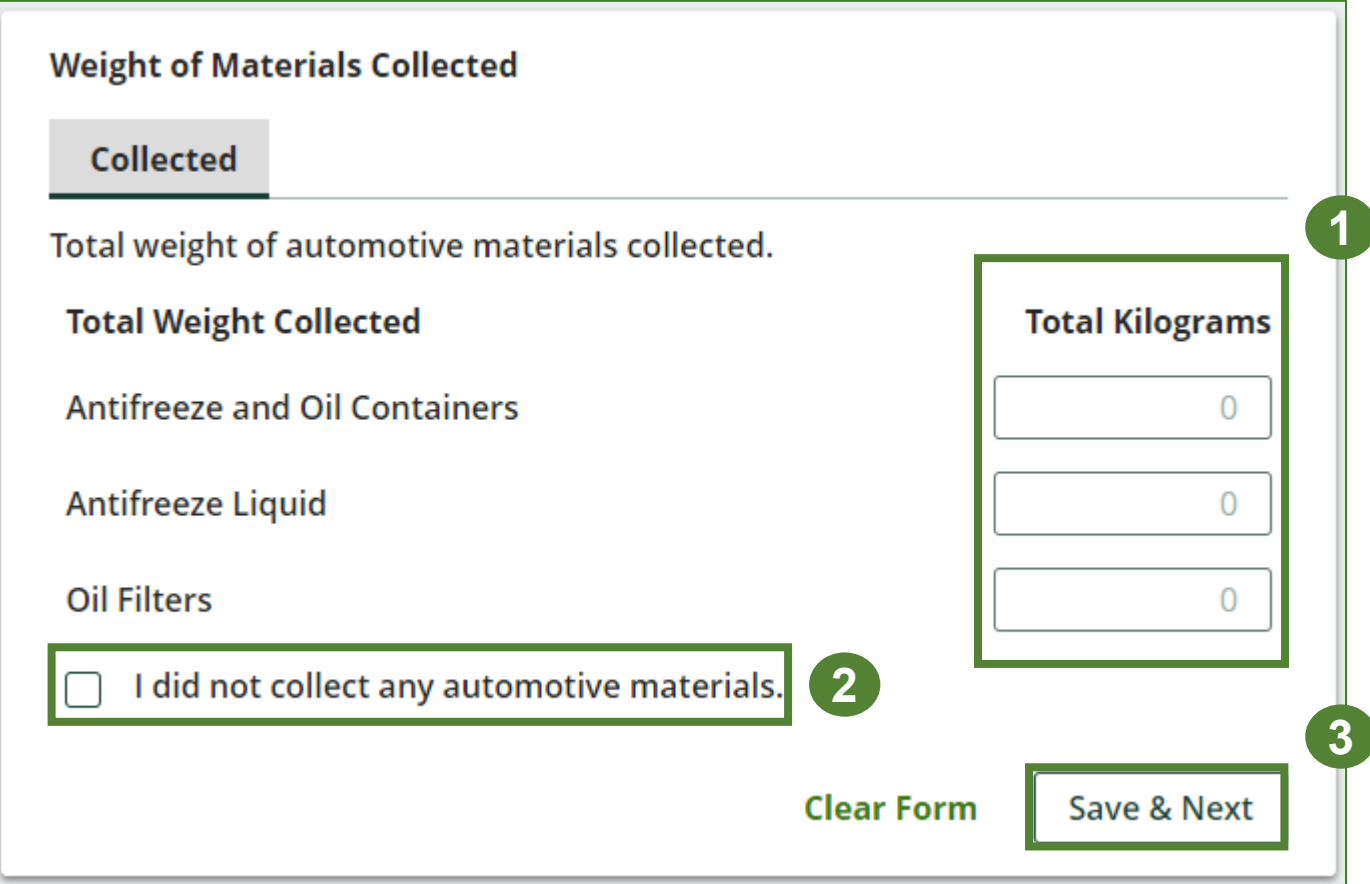

### **Performance report Review your materials collected data**

Once you have begun entering in data for your report, your report status will change to **In Progress**. You will not be able to click **Submit Report** until all fields in the report have been completed.

- 1. Review the kilograms of automotive materials collected (entered previously).
- 2. Click on **Edit**, if you need to make a change to the automotive material weights.

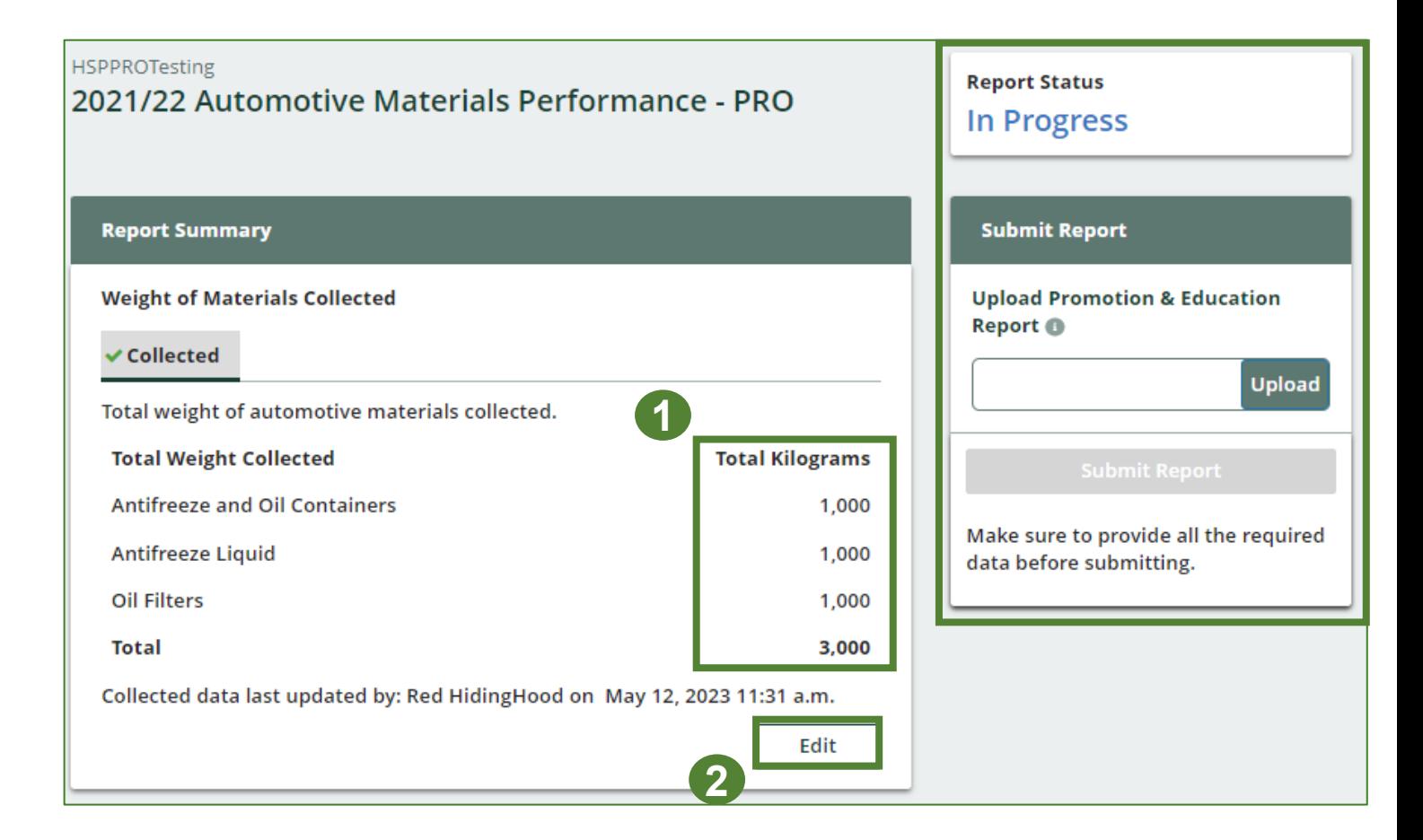

# **How to submit your PRO performance report**

The next few slides will guide you with entering your **recovered** processed material(s) data.

### **Enter your data for weight of recovered materials**

- 1. Click **Start** to begin entering the total weight of recovered materials.
- 2. Under the **Antifreeze Liquid** tab, enter the total weight of materials recovered for each of the recovered material(s) under **Total Kilograms**.
	- If applicable, list any materials included in the **Other** category.
- 3. Click **Save & Next**.

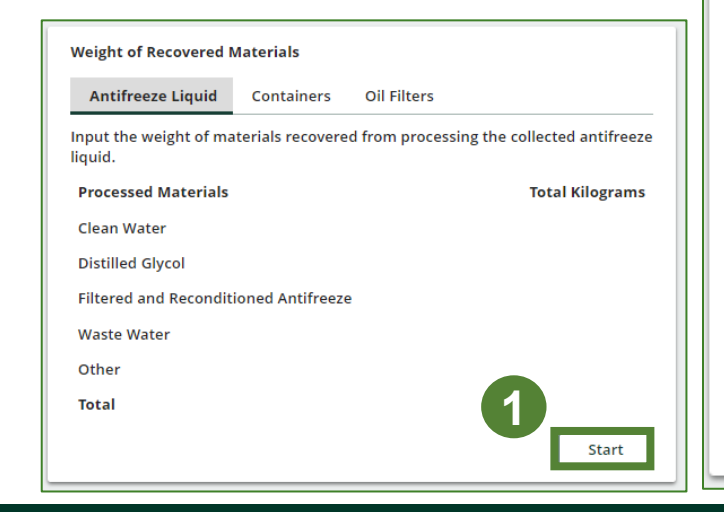

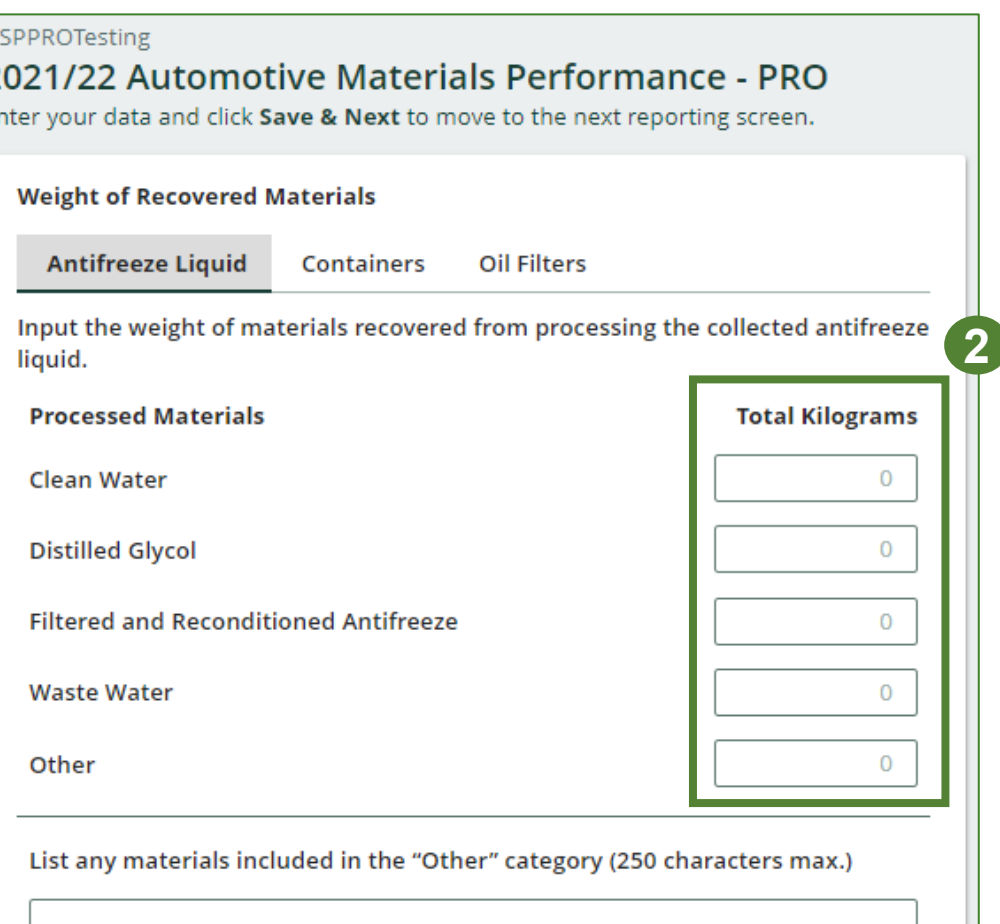

**3**

### **Enter your data for weight of recovered materials cont.**

- 1. Under the **Containers** tab, enter the total weight of materials recovered from antifreeze and oil containers under **Total Kilograms**.
	- If applicable, list any materials included in the **Other** category.
- 2. Click **Save & Next**.

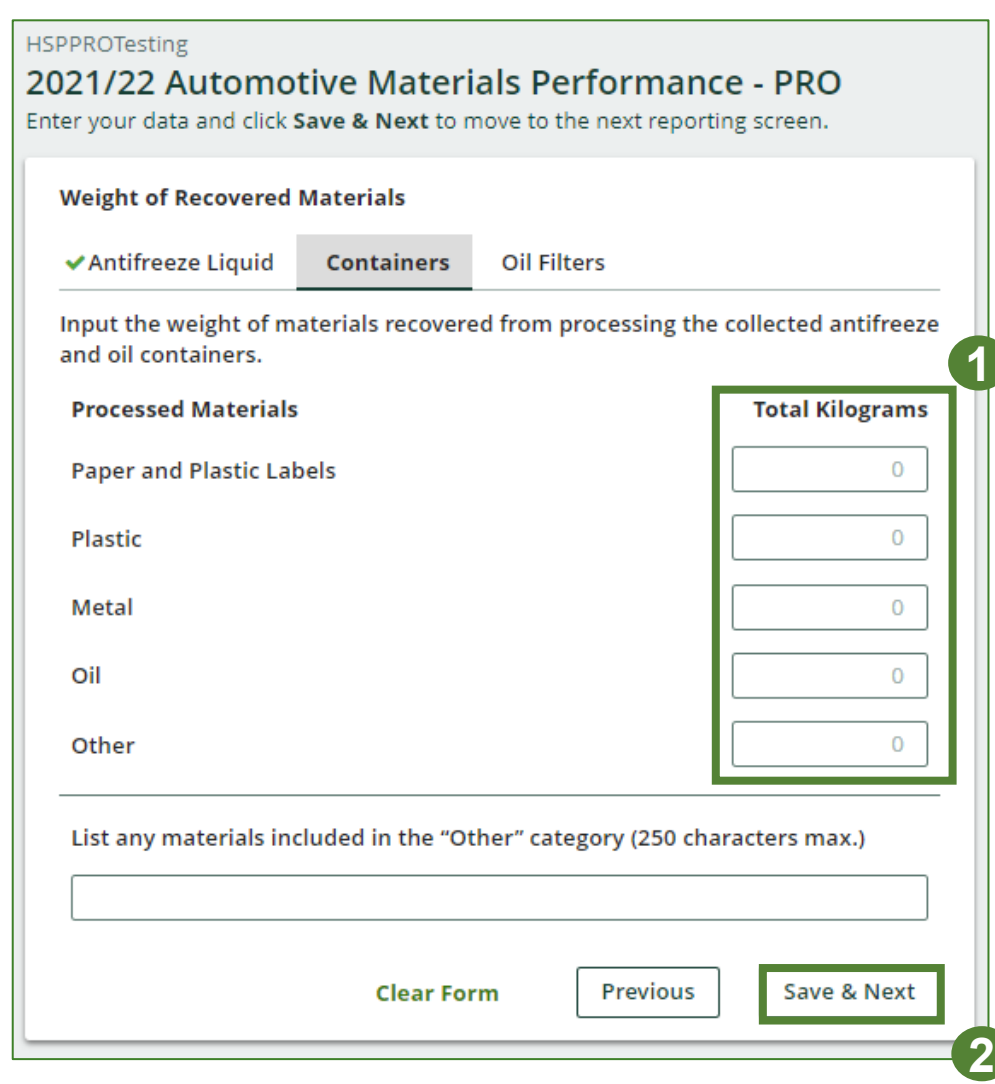

### **Enter your data for weight of recovered materials cont.**

- 1. Under the **Oil Filters** tab, enter the total weight of recovered materials for each of the material(s) under **Total Kilograms**.
	- If applicable, list any materials included in the **Other** category.
- 2. Click **Save & Next**.

**Note:** When counting the weight of recovered resources from oil filters, the following must not be counted:

- Any oil residue contained in the used oil filter.
- Any oil which is captured, recaptured, extracted, collected or diverted during processing.

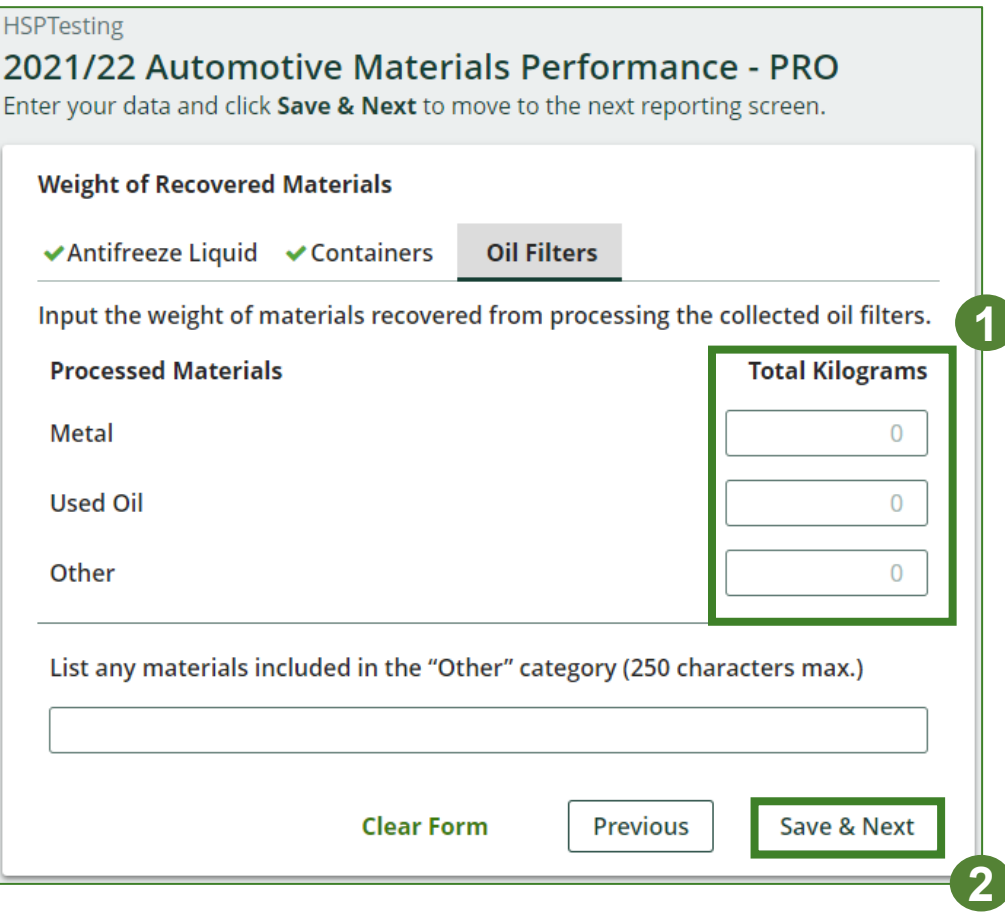

# **How to submit your PRO performance report**

The next few slides will guide you with entering your **disposed** material data for processed material(s).

### **Performance report Enter your processed material disposal data (antifreeze liquid)**

1. Click **Start** to enter weight of material(s) which includes materials sent to landfills and dumps.

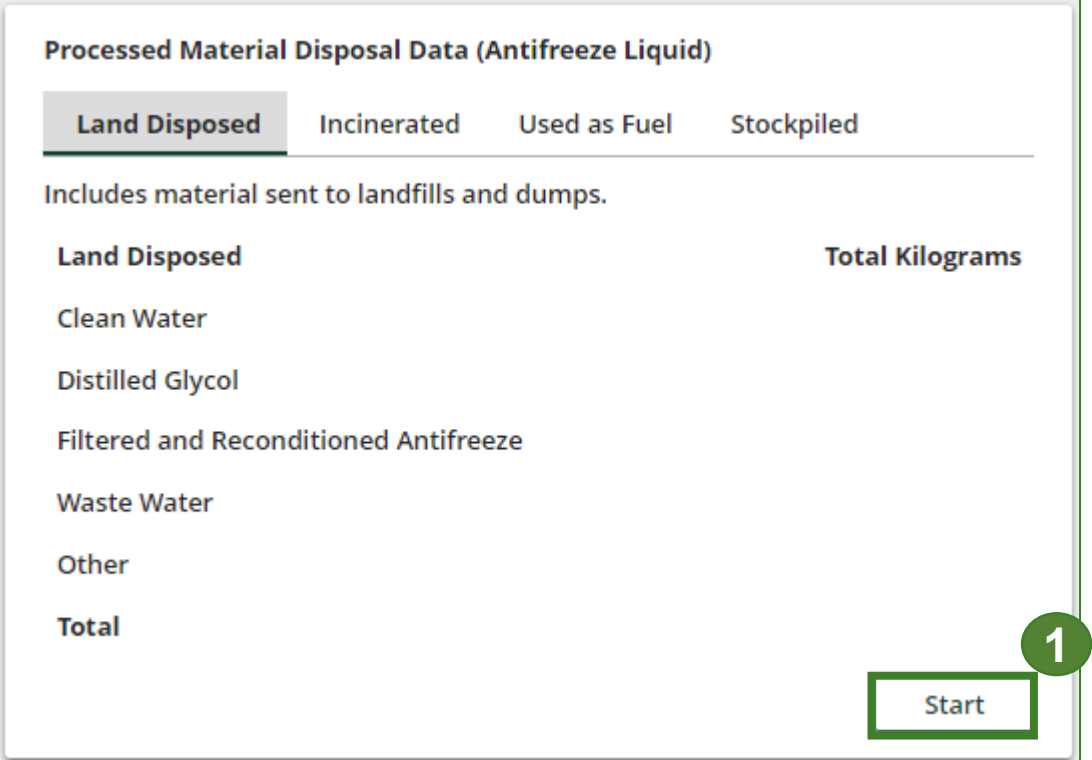

**Enter your processed material disposal data (antifreeze liquid) cont.**

- 1. In each category (**Land Disposed**, **Incinerated**, **Used as Fuel**, **Stockpiled**), enter the total weight of processed materials for each of the material(s) under **Total Kilograms**.
	- If applicable, list any materials included in the **Other** category.

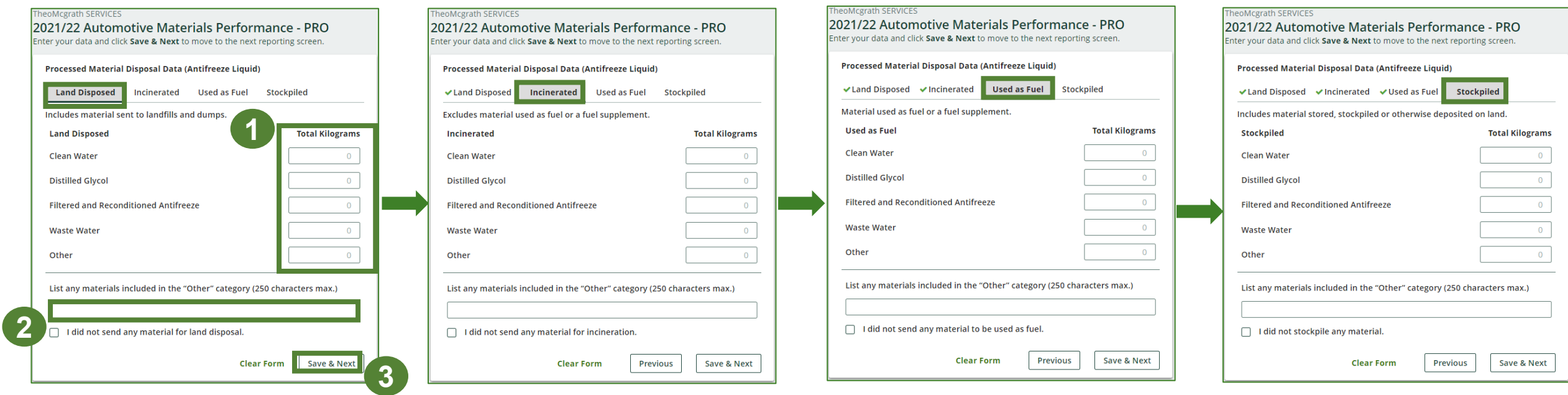

- 2. For each tab, if you did not send any material for land disposal, incineration, used as fuel or stockpiled, leave the kilograms field blank and click the check box for **I did not send any material**.
- 3. Click **Save & Next**.

**Enter your processed material disposal data (antifreeze liquid) cont.**

- 1. Click on **Edit** if you need to change the previously entered data.
- 2. Click **Save & Next** to proceed.

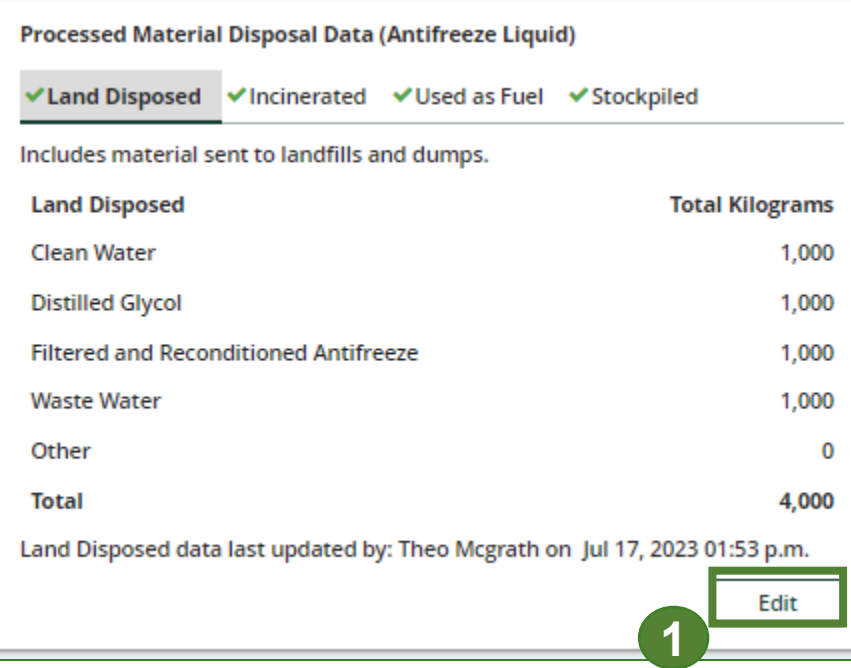

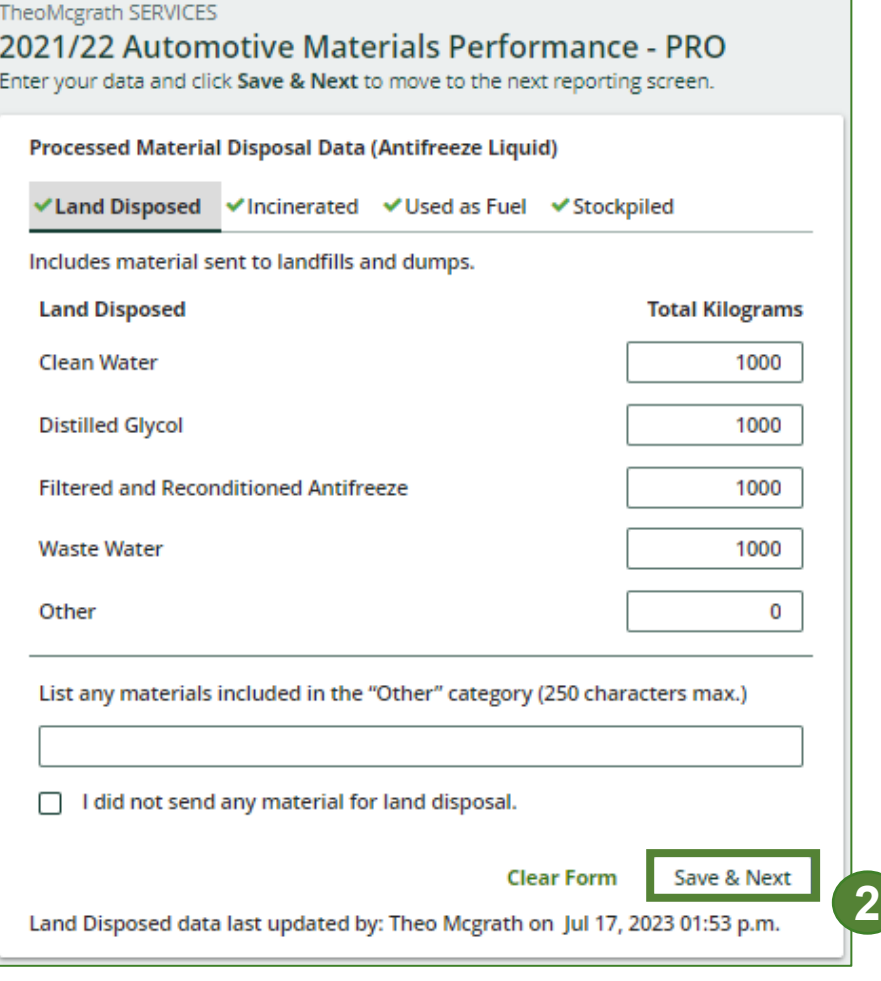

### **Performance report Enter your processed material disposal data (antifreeze and oil containers)**

1. Click **Start** to enter weight of material(s), which includes materials sent to landfills and dumps.

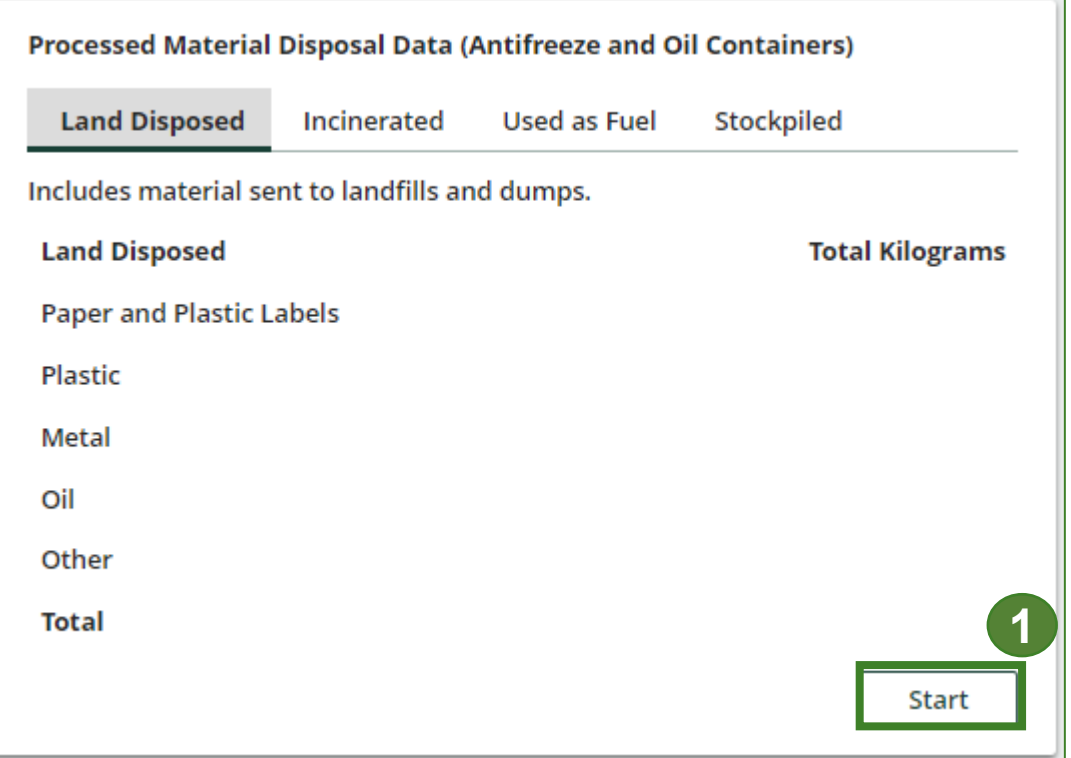

### **Enter your processed material disposal data (antifreeze and oil containers) cont.**

- 1. In each category (**Land Disposed**, **Incinerated**, **Used as Fuel**, **Stockpiled**), enter the total weight of processed materials for each of the material(s) under **Total Kilograms**.
	- If applicable, list any materials included in the **Other** category.

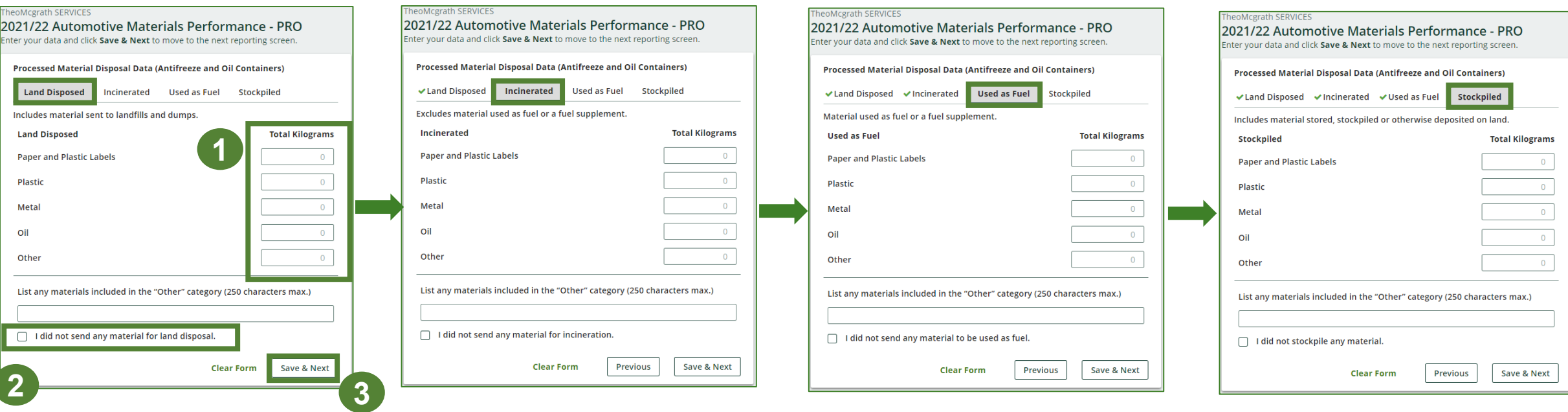

- 2. For each tab, if you did not send any material for land disposal, incineration, used as fuel or stockpiled, leave the kilograms field blank and click the check box for **I did not send any material**.
- 3. Click **Save & Next**.

**Enter your processed material disposal data (antifreeze and oil containers) cont.**

- 1. Click on **Edit** if you need to change the previously entered data.
- 2. Click **Save & Next** to proceed.

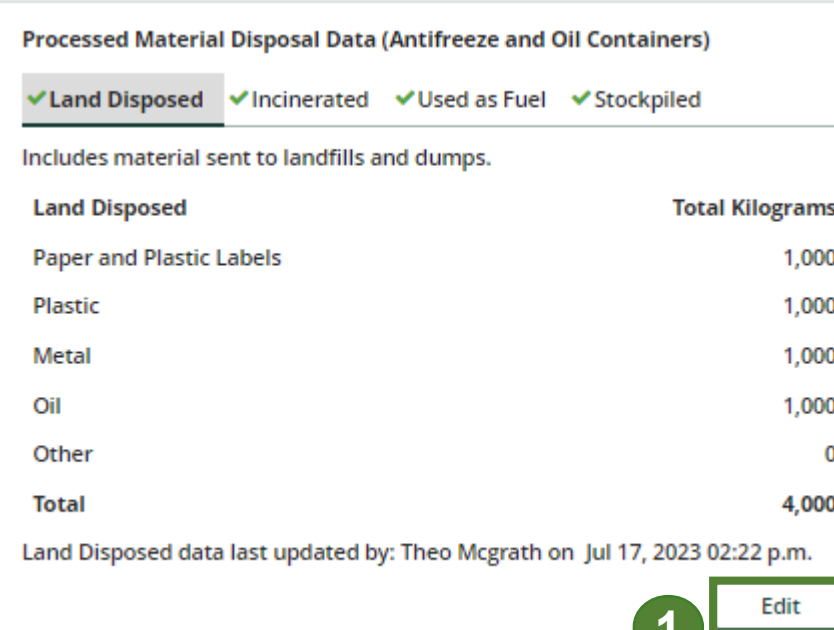

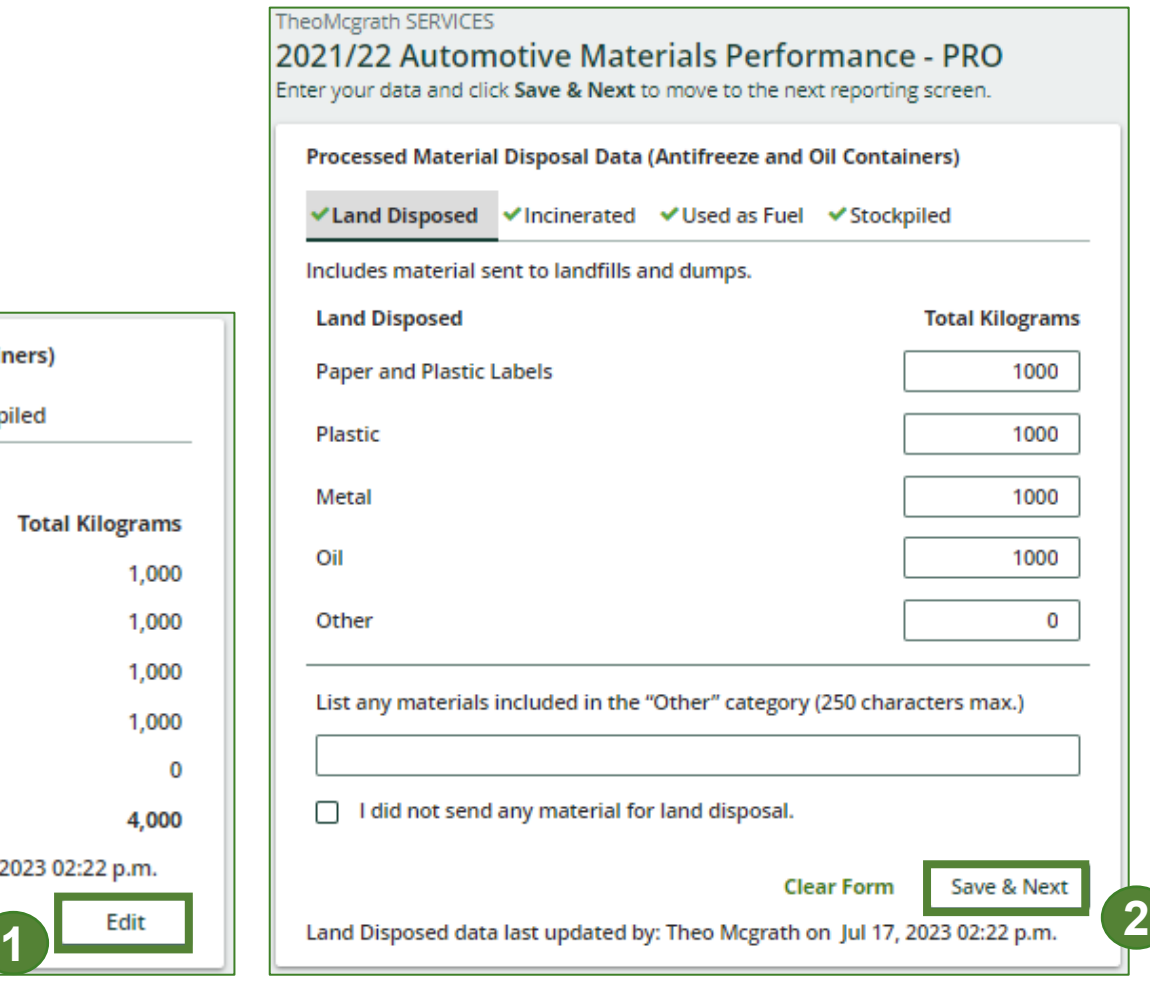

### **Performance report Enter your processed material disposal data (oil filters)**

1. Click Start to enter weight of material(s), which includes materials sent to landfills and dumps.

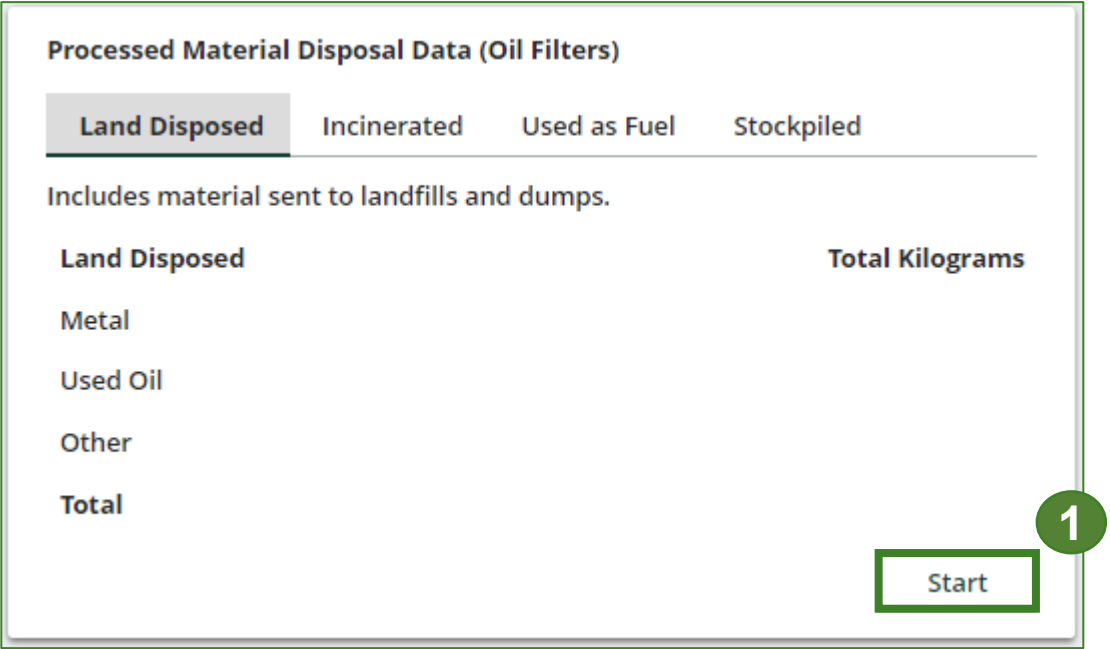

**Enter your processed material disposal data (oil filters) cont.**

- 1. In each category (**Land Disposed**, **Incinerated**, **Used as Fuel**, **Stockpiled**), enter the total weight of processed materials for each of the material(s) under **Total Kilograms**.
	- If applicable, list any materials included in the **Other** category.

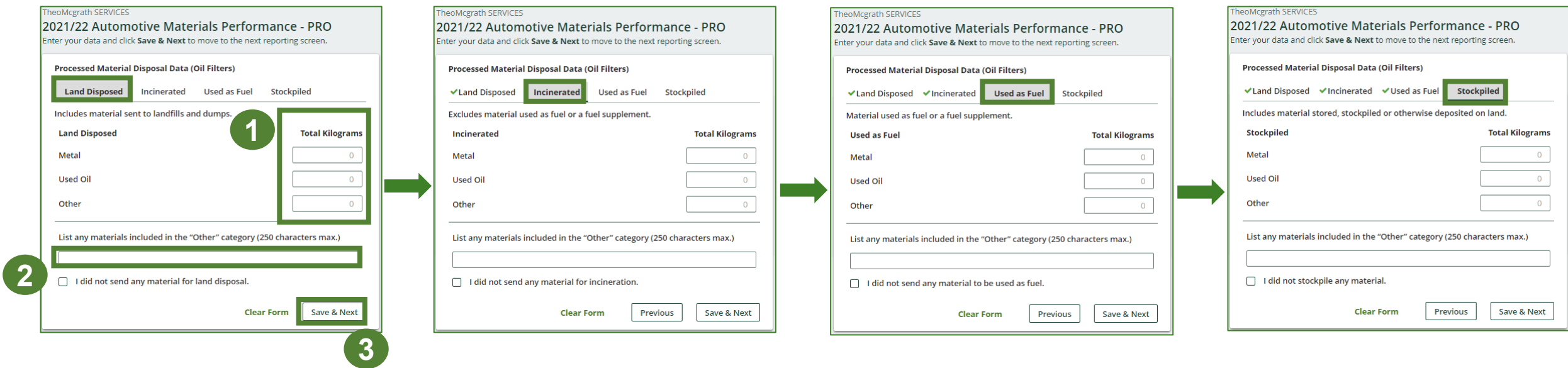

- 2. For each tab, if you did not send any material for land disposal, incineration, used as fuel or stockpiled, leave the kilograms field blank and click the check box for **I did not send any material**.
- 3. Click **Save & Next**.

**Enter your processed material disposal data (oil filters) cont.**

- 1. Click on **Edit** if you need to change the previously entered data.
- 2. Click **Save & Next** to proceed.

**Land Disposed** 

Metal **Used Oil** Other Total

**Processed Material Disposal Data (Oil Filters)** 

Includes material sent to landfills and dumps.

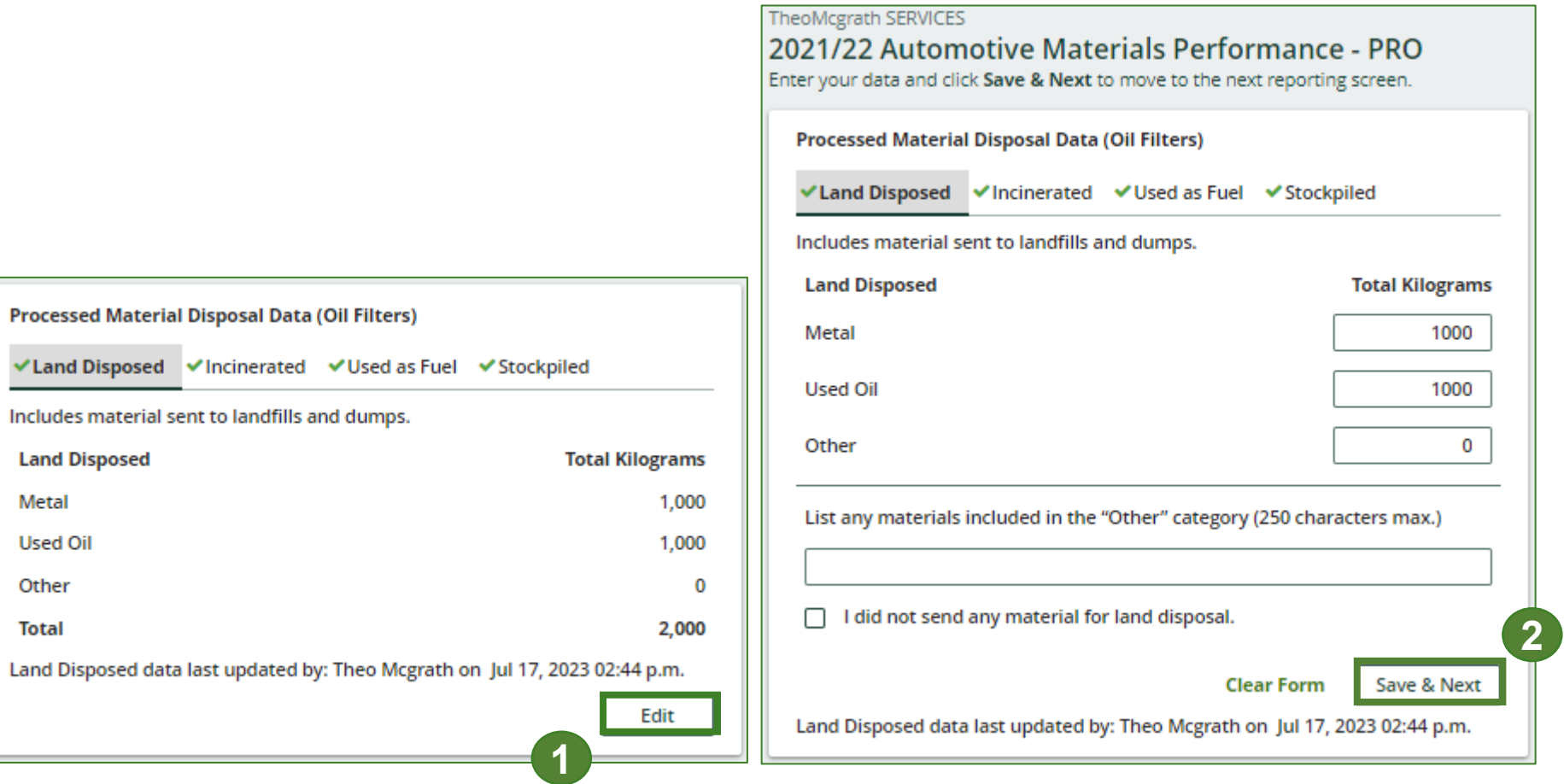

# **How to submit your PRO performance report**

The next few slides will guide you with **submitting** your report.

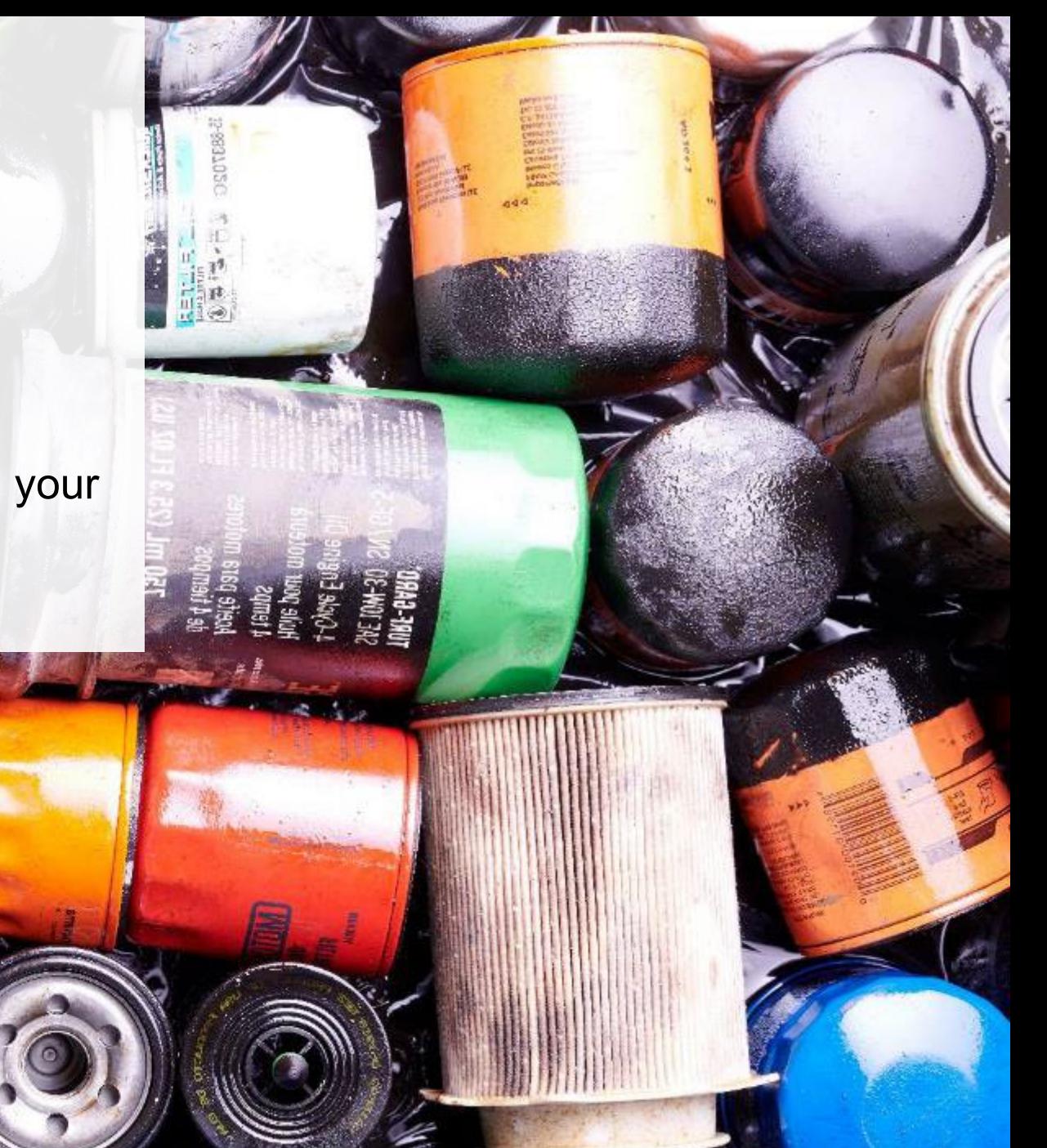

### **Performance report Submit your report**

- 1. Click on **Upload** to add your promotion and education report.<br>• For more information on what to
	- include in the promotion and education report, visit our [website](https://rpra.ca/programs/hazardous-and-special-products/hazardous-and-special-products-producers/#:%7E:text=What%20are%20my%20obligations%20under%20the%20HSP%20Regulation%3F) .
- 2. Under **Report Summary**, you can review the data previously entered and click **Edit** if you need to make changes.

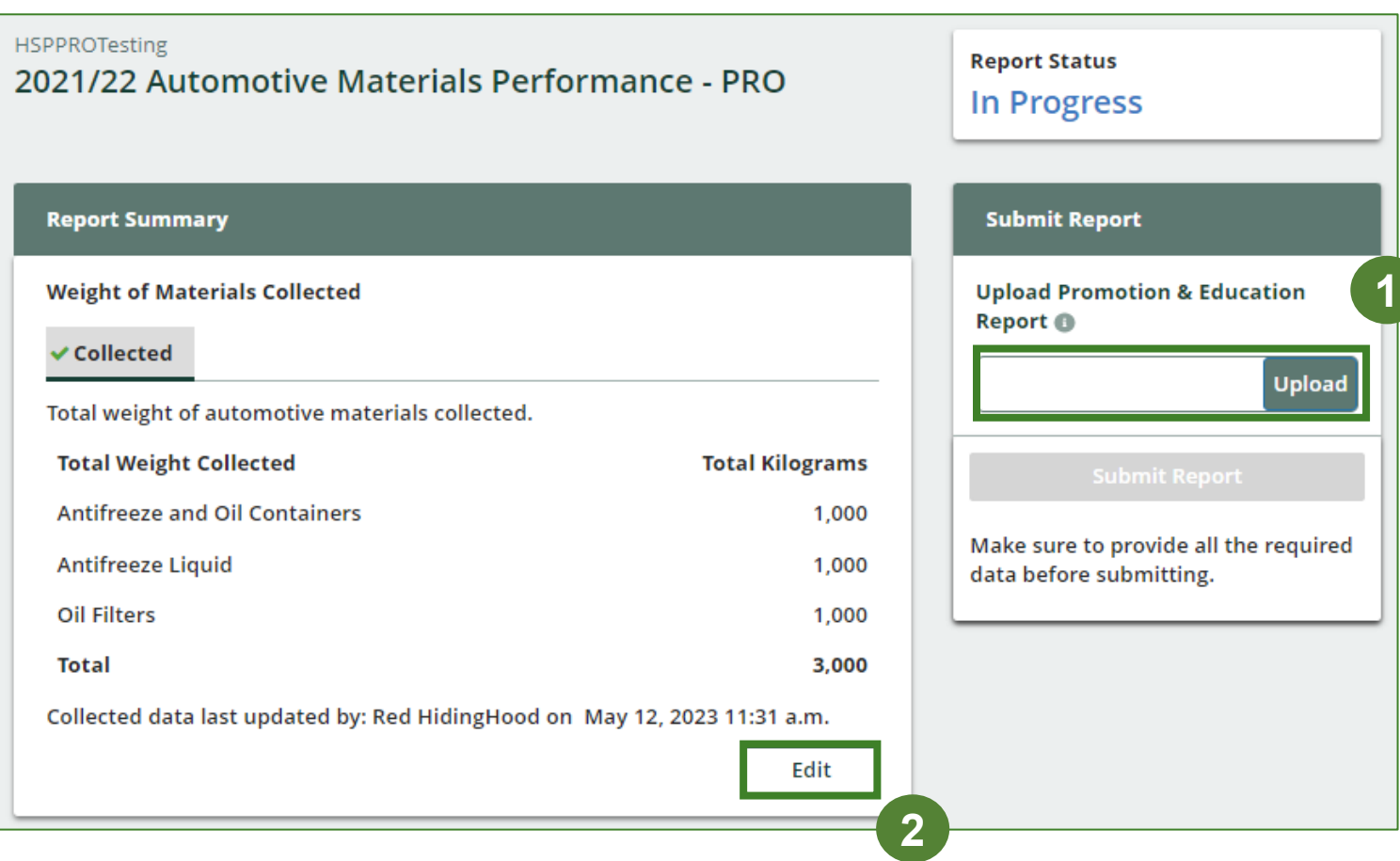

### **Submit your report cont.**

1. Click on **Submit Report** once you are finished reviewing and are ready to submit.

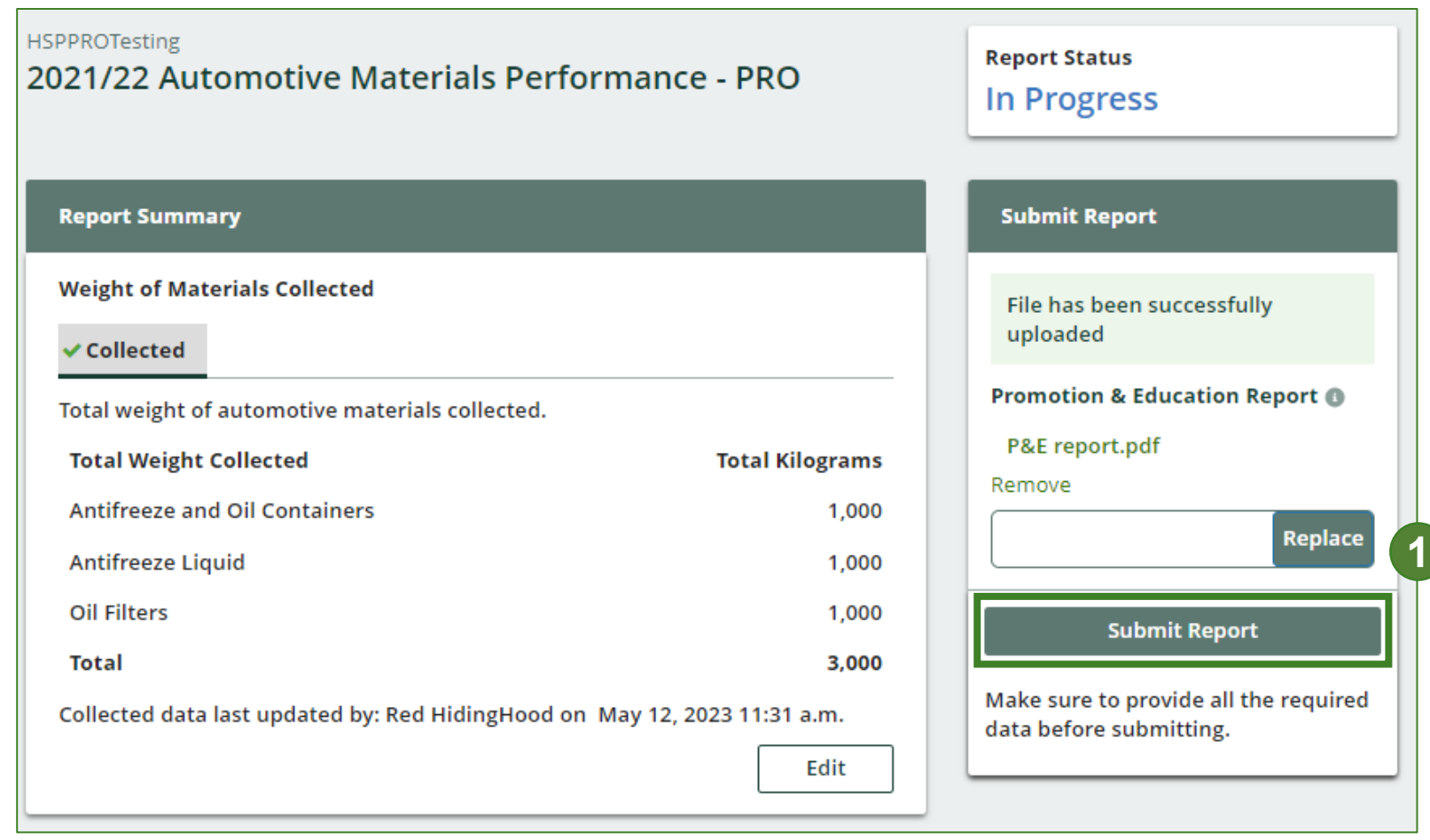

### **Performance report Submit your report cont.**

1. After clicking on **Submit Report**, the below notice will appear. After reading the notice, click **Submit**.

**Note:** Once the report is submitted you are not able to make any changes.

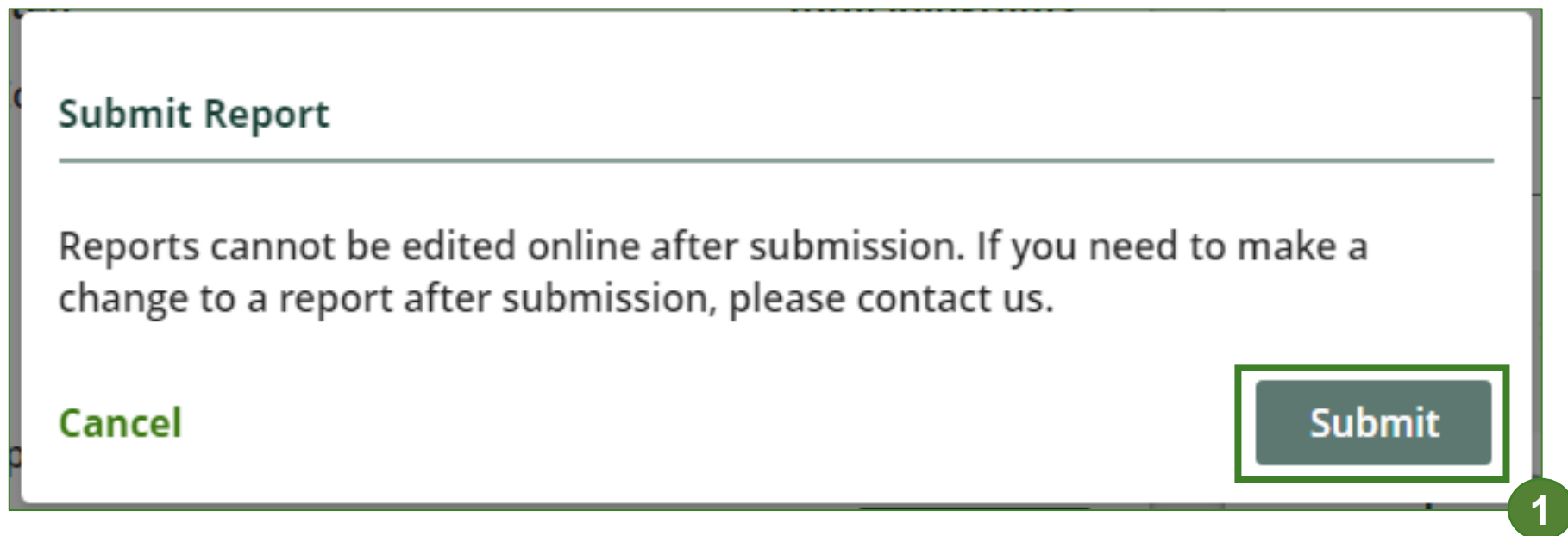

### **View submitted report**

- 1. On the **Automotive Materials Homepage** under the **PRO Reporting** tab, your Automotive Materials Performance – PRO report status should show **Submitted**, and who it was last updated by.
- 2. Under **Action**, you can **View** the report submission.

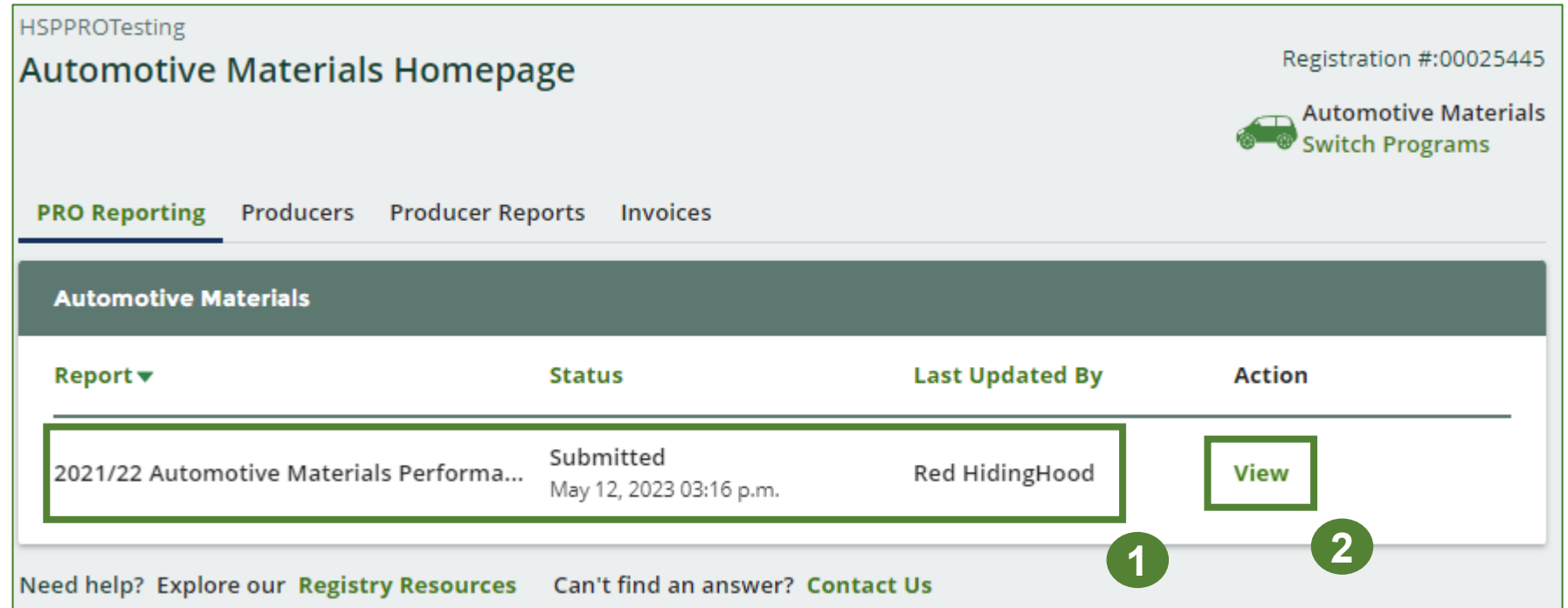

# <span id="page-36-0"></span>**How to submit performance reports on behalf of producers**

The next few slides will guide you with entering your **collected** material(s) data.

### **Performance report Accessing your program**

1. After logging in, click on the icon for the **Automotive Materials** program on your dashboard.

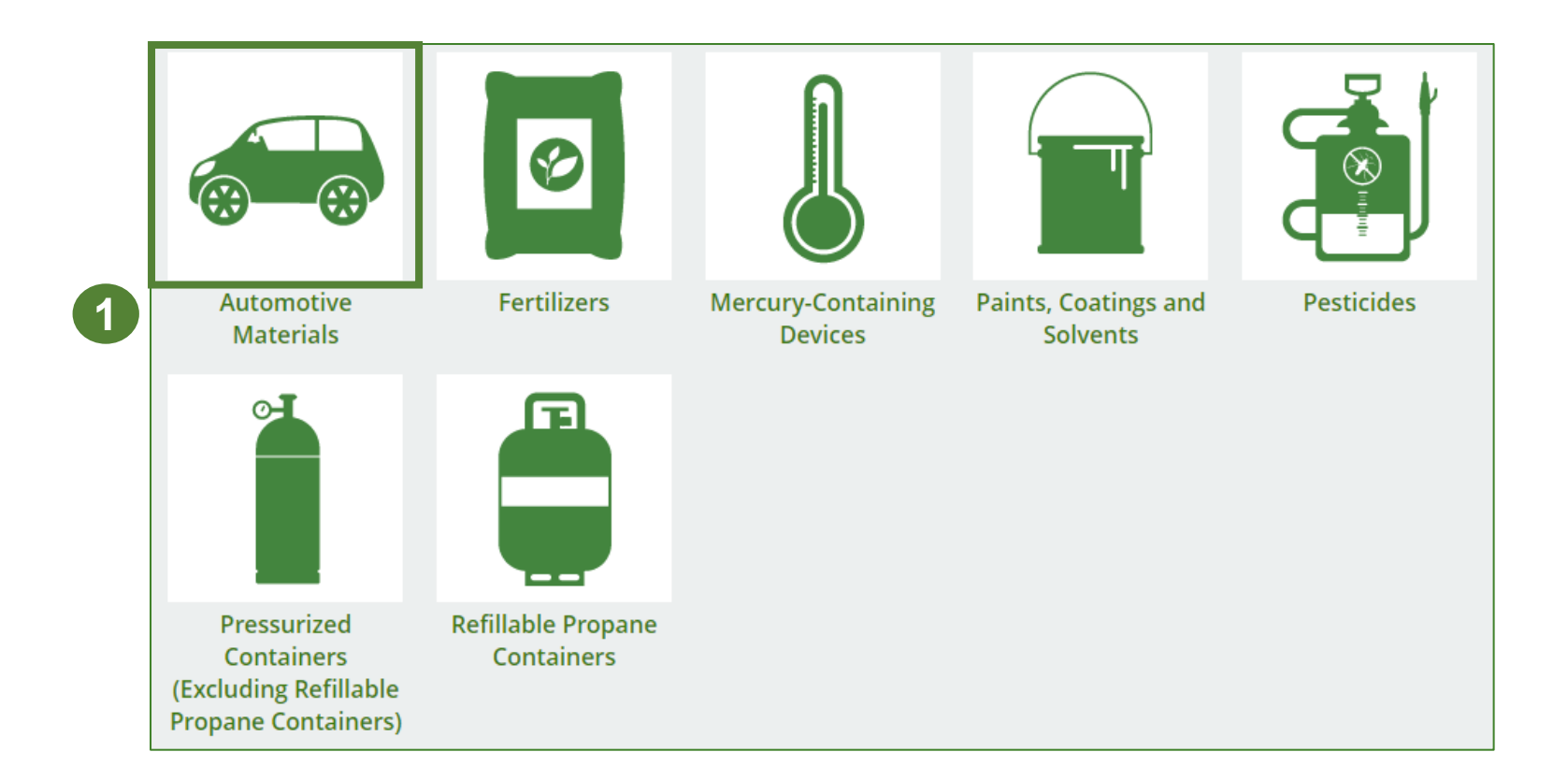

### **Performance report on behalf of producers Starting a producer report**

- 1. Click on the **Producers** tab to see the producers who have identified you as their PRO in the Registry.
- 2. Click **Producer Reports** tab.
- 3. Under the **Producer Reports** tab, select the year for which you would like to submit a report for.
- 4. Click **Start** next to the producer you would like to begin reporting on behalf of.

**Note:** You must complete a report for every producer client of oil filters.

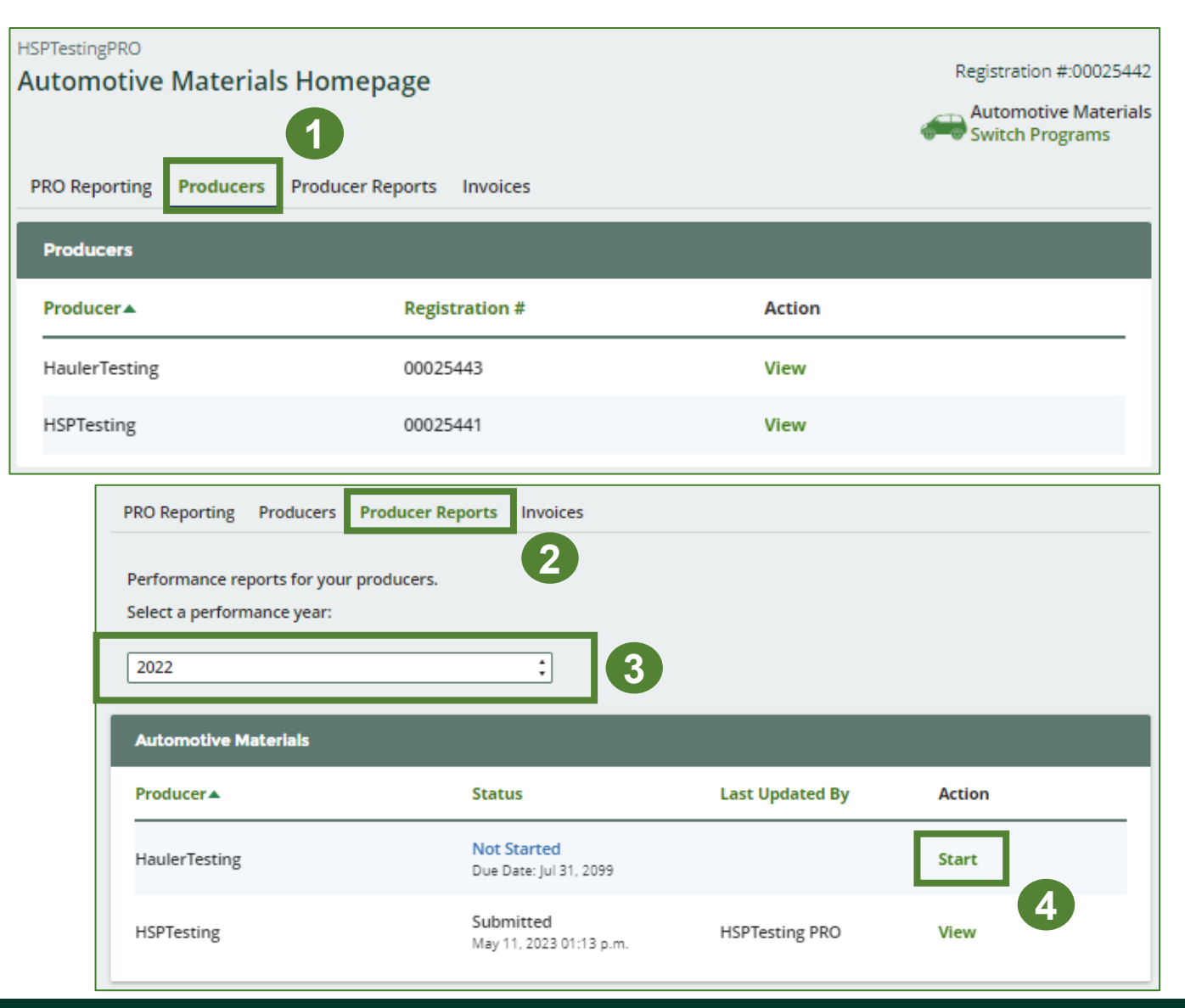

### **Performance report Report summary page**

Before entering any information, your report status will be listed as **Not Started**, and the **Submit Report** button will be disabled until all sections of the report is complete. If some sections of the report are not applicable, enter **0**.

1. Under **Weight of Materials Collected**, click **Start** to begin entering the total weight of oil filters collected.

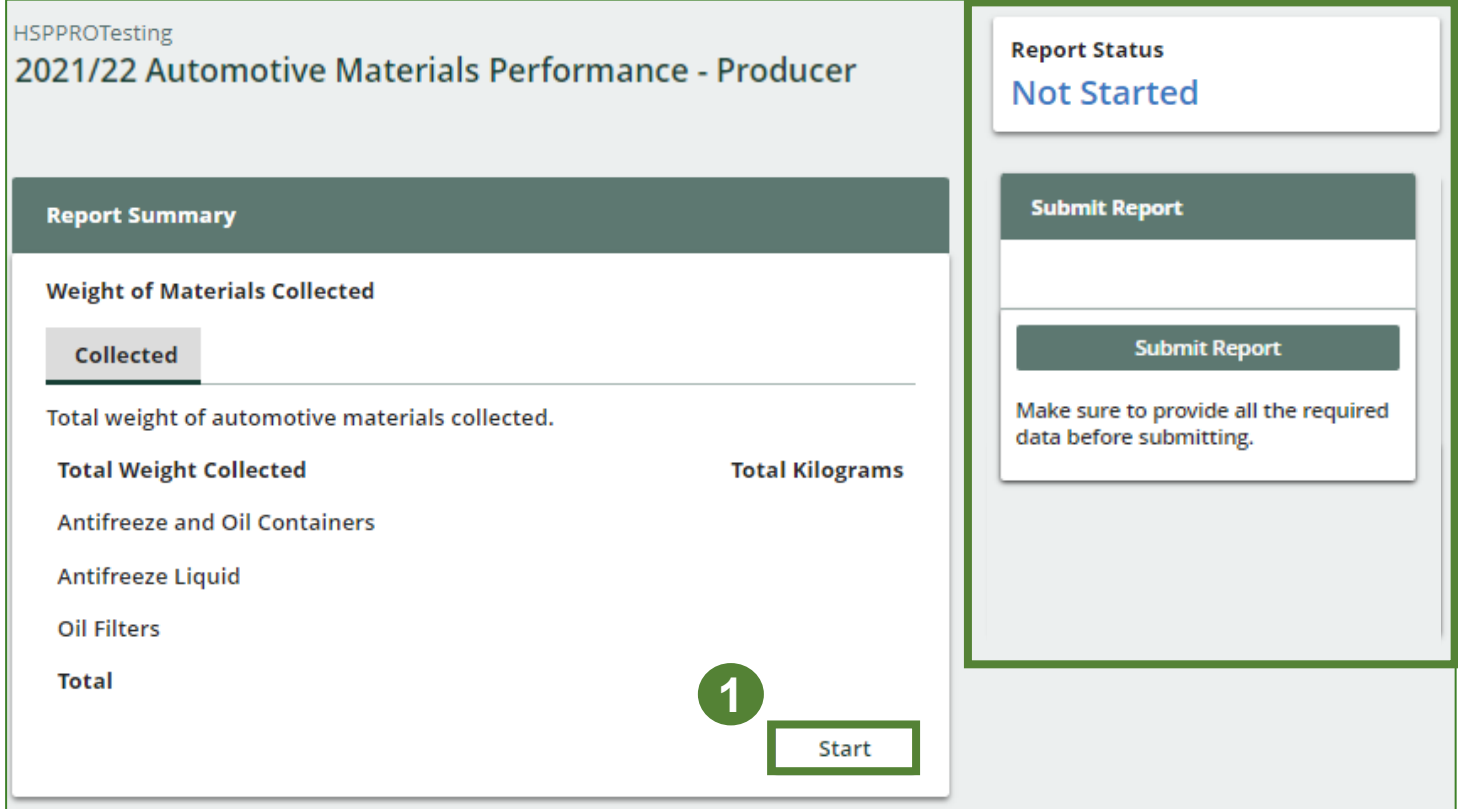

### **Performance report Enter your producer's collected data**

- 1. Under **Collected**, enter the total kilograms of oil filters collected under **Total Kilograms**. The total weight of containers and antifreeze liquid must be reported on your self-report. Report zero for these two materials on the producer report.
- 2. If you did not collect any automotive materials, leave the kilograms field blank and check box for **I did not collect any automotive material** .
- 3. Click **Save & Next** .

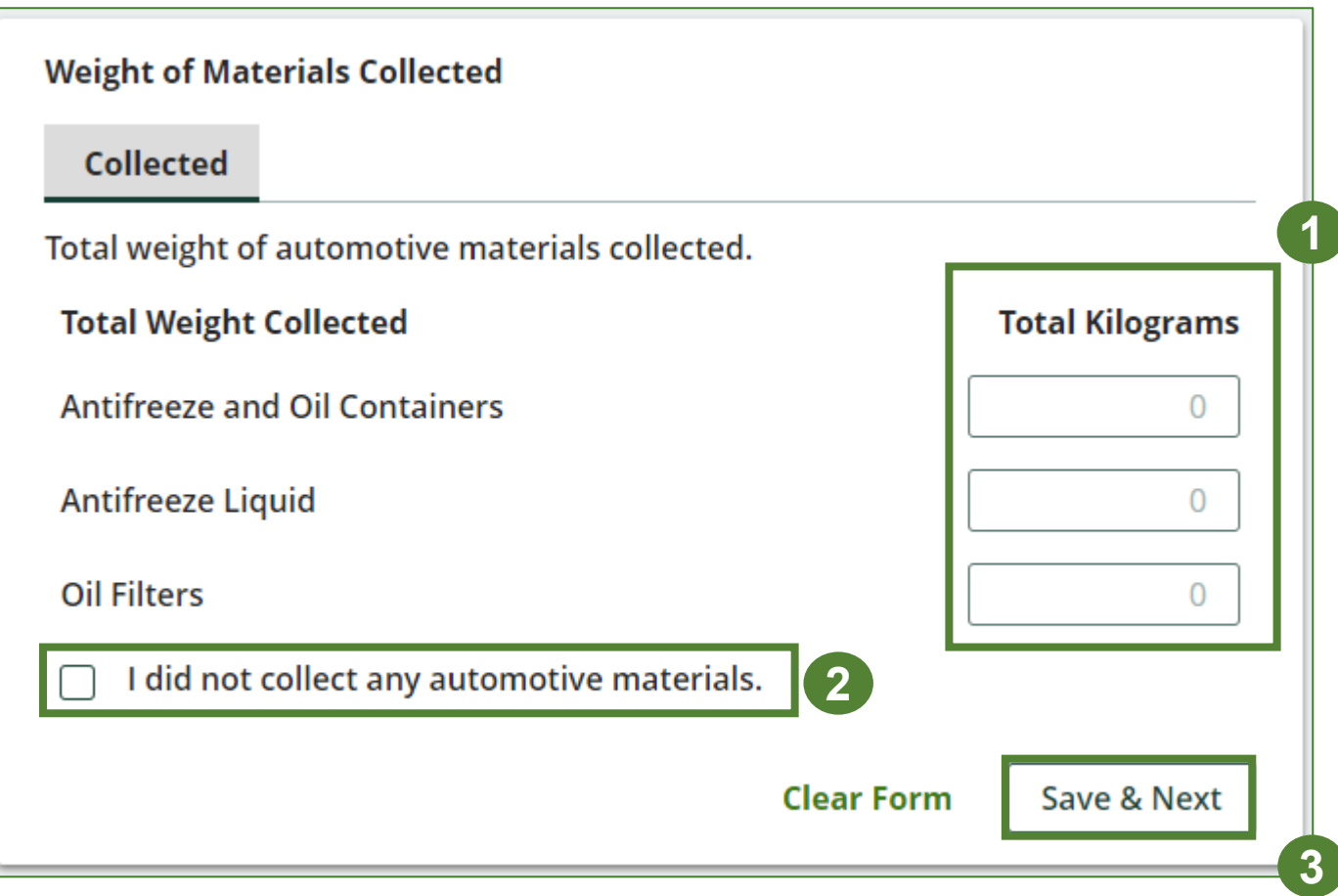

### **Performance report Review your producer's collected data**

Once you have begun entering in data for your report, your report status will change to **In Progress**. You will not be able to click **Submit Report** until all fields in the report have been completed.

- 1. Review the kilograms of automotive materials collected (entered previously).
- 2. Click on **Edit**, if you need to make a change to the weights.

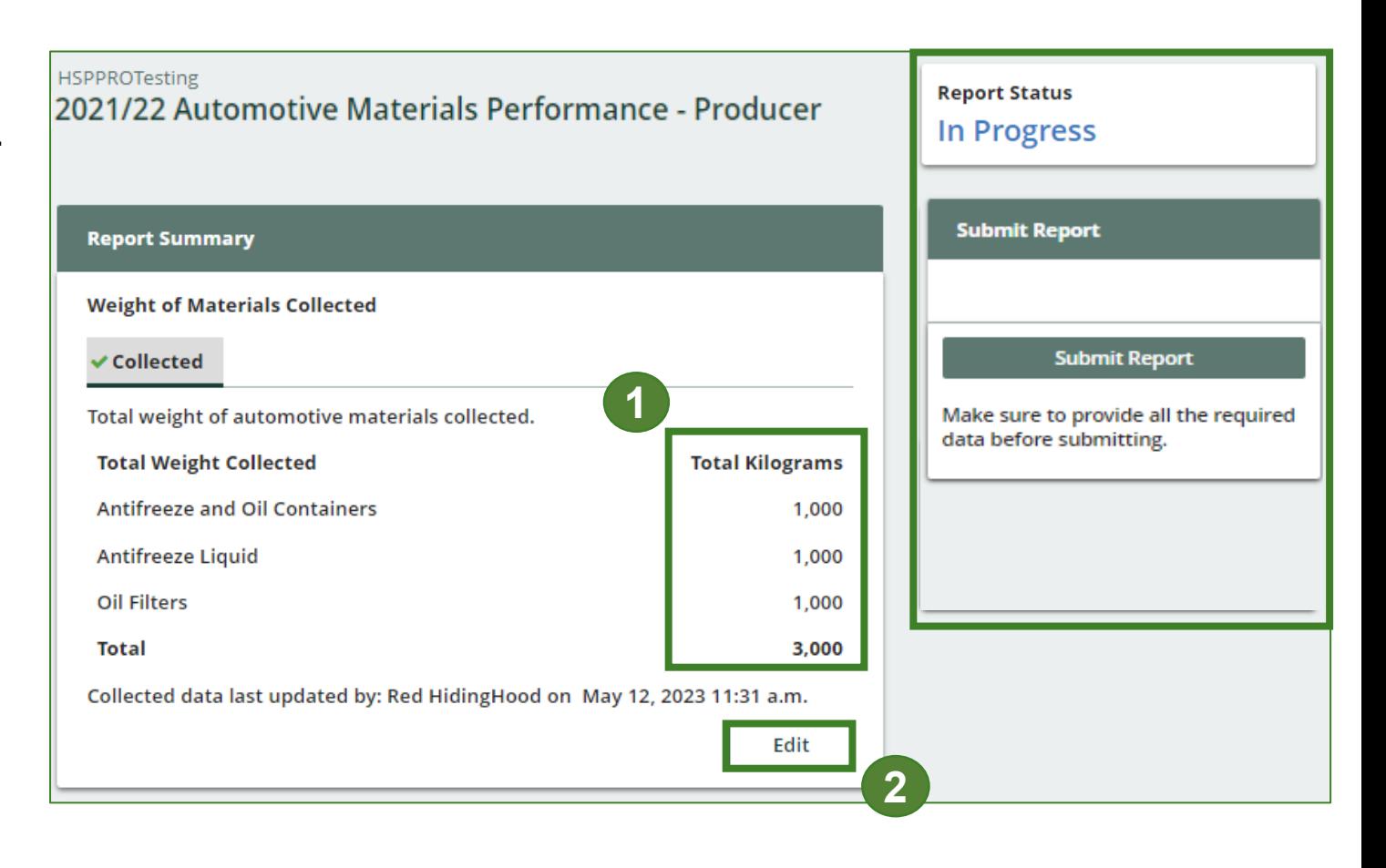

# **How to submit performance reports on behalf of producers**

The next few slides will guide you with entering **recovered** processed material(s) data.

### **Enter your producer's data for weight of recovered materials**

- 1. Click **Start** to begin entering the total weight of recovered materials.
- 2. Under the **Antifreeze Liquid** tab, you may enter **zero** on the total weight of materials recovered for each of the recovered material(s) under **Total Kilograms**. The total weight of recovered antifreeze liquid must be reported on your self-report.
- 3. Click **Save & Next** .

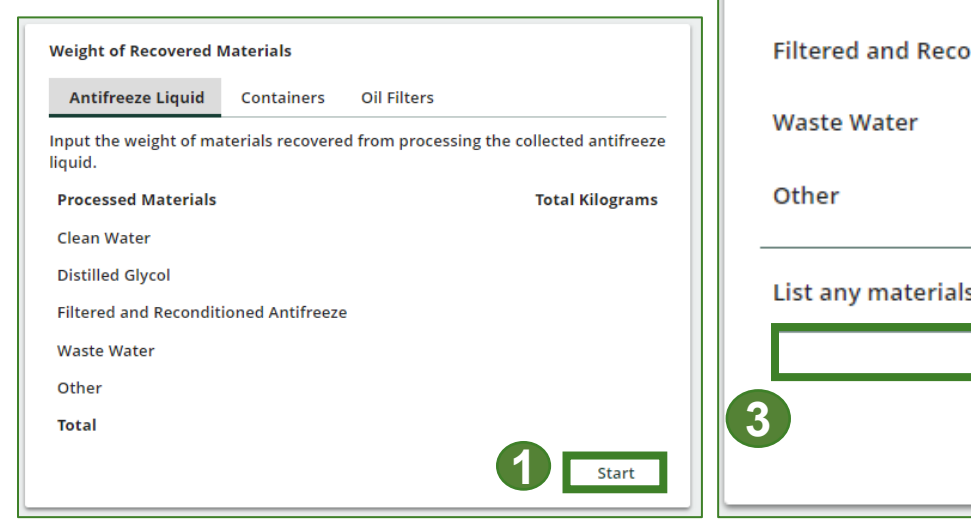

HS  $\overline{2}$ 

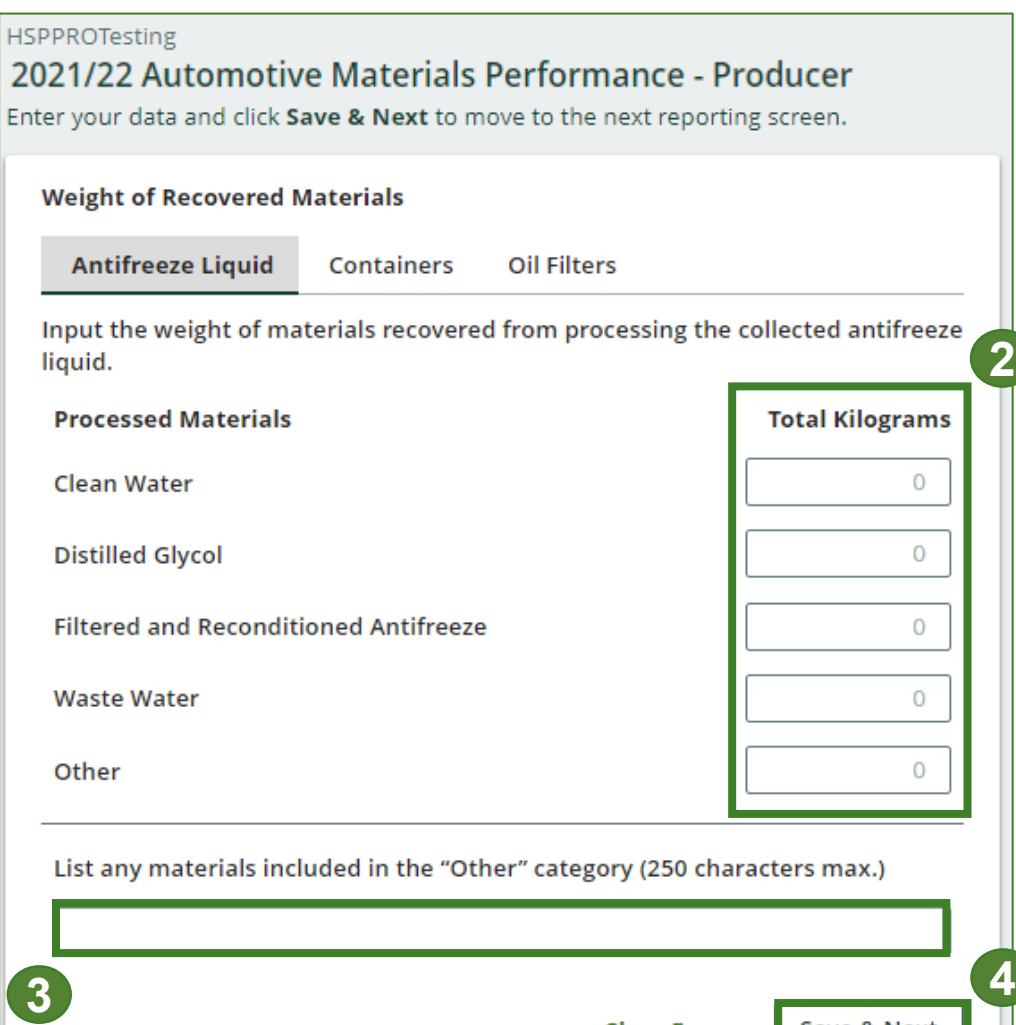

### **Enter your producer's data for weight of recovered materials cont.**

- 1. Under the **Containers** tab, you may enter **zero** on the total weight of materials recovered for each of the recovered material(s) under **Total Kilograms**. The total weight of recovered containers must be reported on your self-report.
- 2. If applicable, list any materials included in the **Other** category.
- 3. Click **Save & Next**.

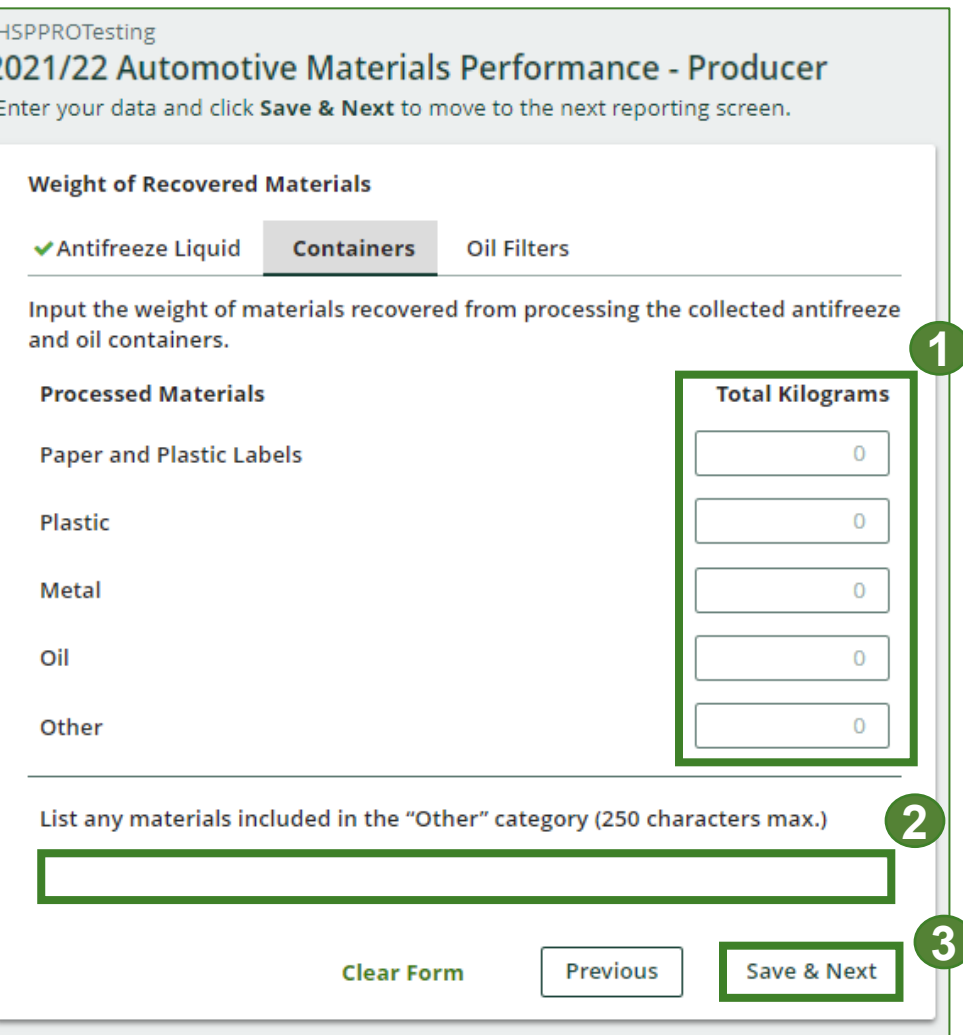

### **Enter your producer's data for weight of recovered materials cont.**

- 1. Under the **Oil Filters** tab, enter the total weight of recovered materials for each of the material(s) under **Total Kilograms**.
- 2. If applicable, list any materials included in the **Other** category.
- 3. Click **Save & Next**.

**Note:** When counting the weight of recovered resources from oil filters, the following must not be counted:

- Any oil residue contained in the used oil filter.
- Any oil which is captured, recaptured, extracted, collected or diverted during processing.

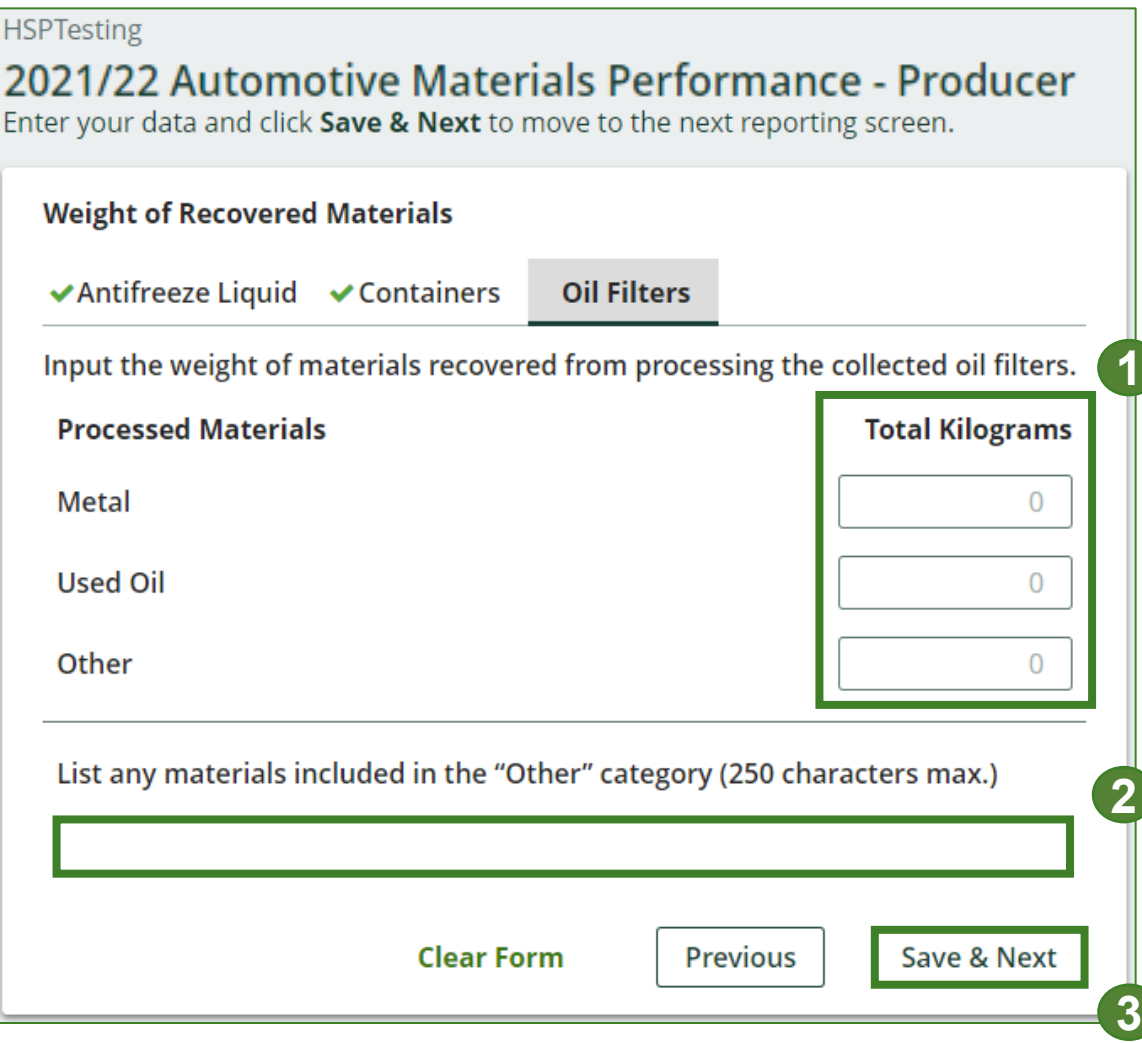

# **How to submit performance reports on behalf of producers**

The next few slides will guide you with entering **disposed** material data for processed material(s).

### **Enter your producer's processed material disposal data (antifreeze liquid)**

1. Click **Start** to enter weight of material(s) disposed. The total weight of disposed antifreeze liquid must be reported on your self-report, therefore you may report zero in this section.

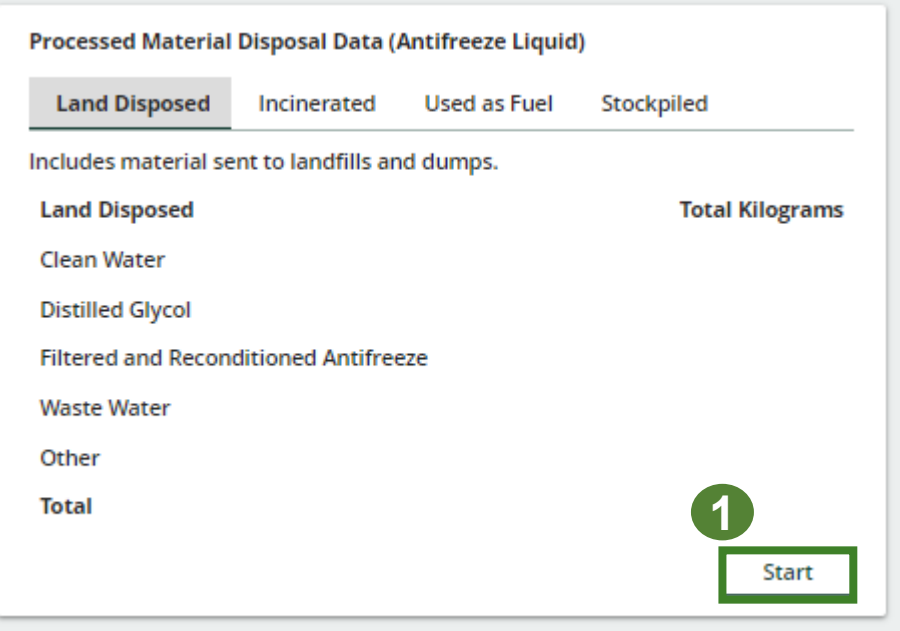

**Enter your processed material disposal data (Antifreeze Liquid)**

- 1. Enter the total weight of processed materials for each of the material(s) under **Total Kilograms**, in **Each** category (**Land Disposed**, **Incinerated**, **Used as Fuel**, **Stockpiled**).
	- If applicable, state the materials included under **Other** category.

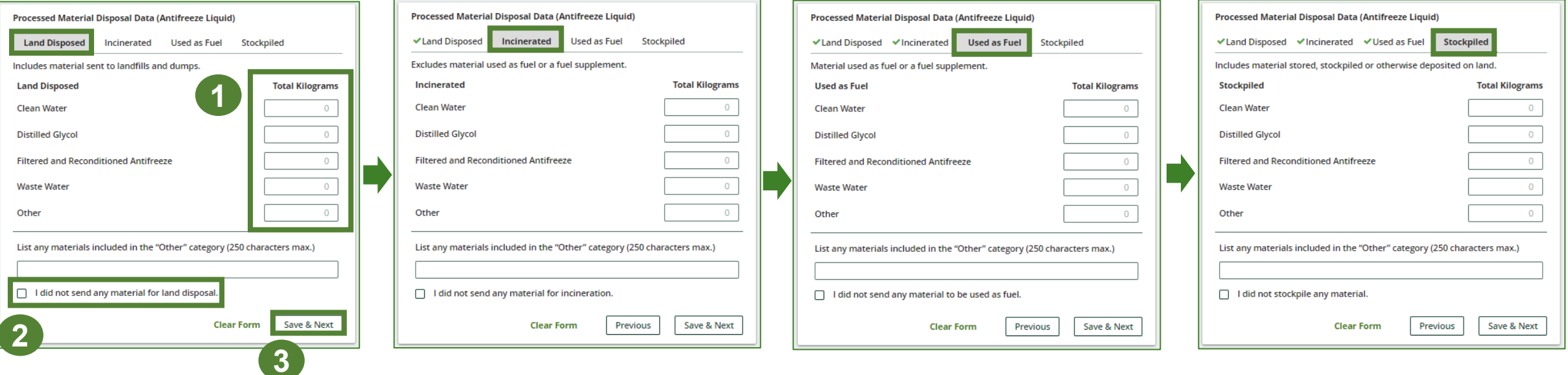

- 2. If you did not send any material for land disposal, leave the kilograms field blank and click the check box for **I did not send any material for land disposal.**
- 3. Click **Save & Next**.

### **Enter your processed material disposal data (antifreeze liquid) cont.**

**1**

- 1. Click on **Edit** if you need to change the previously entered data.
- 2. Click **Save & Next** to proceed.

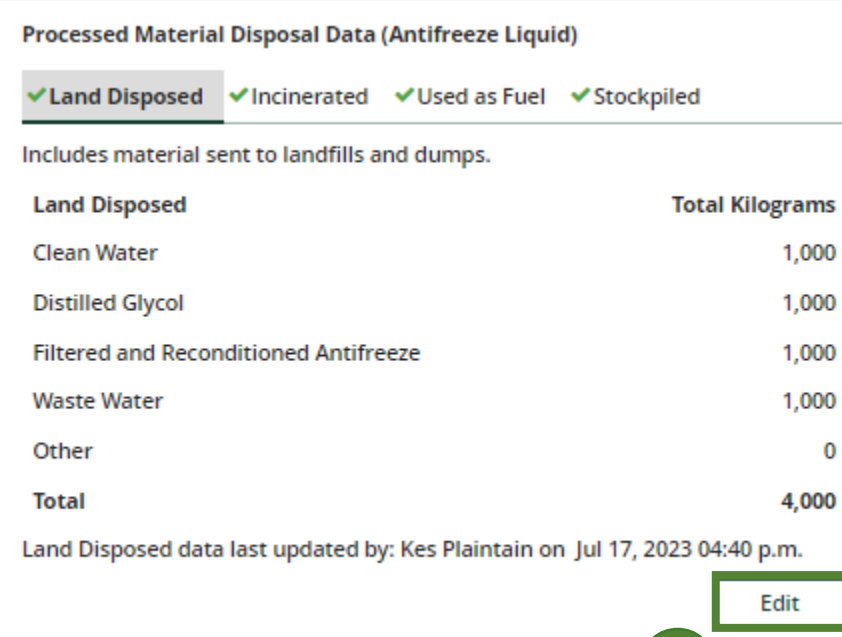

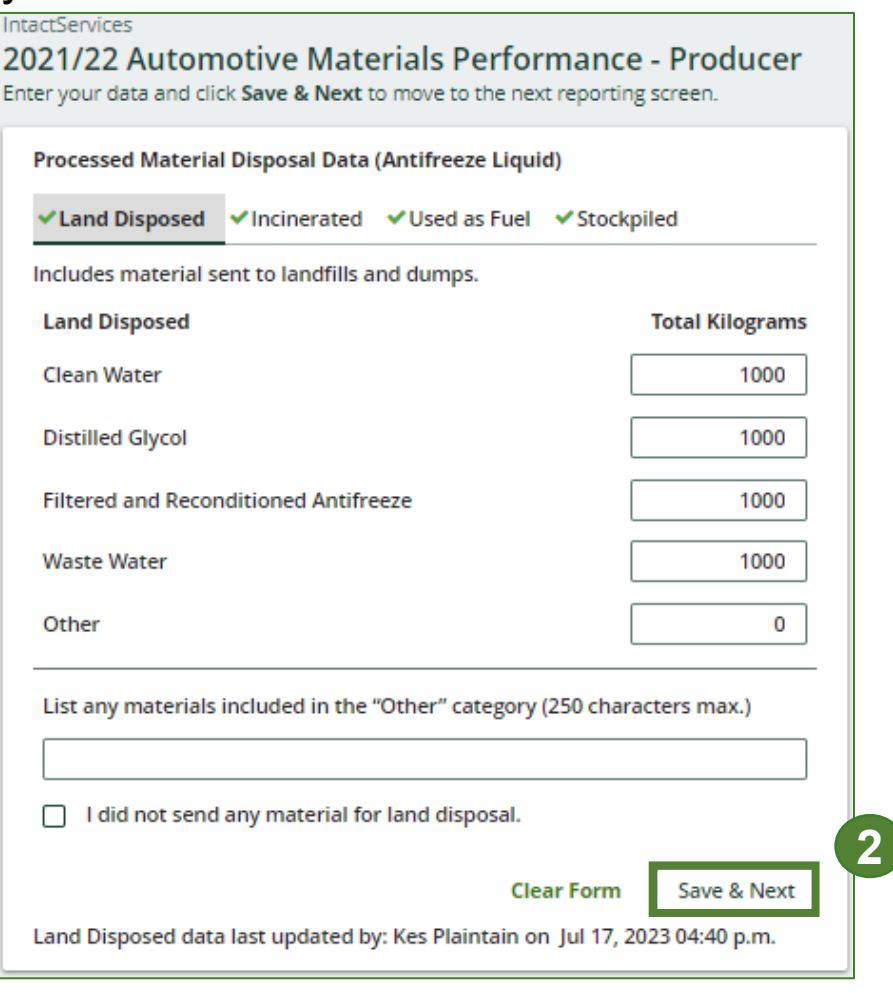

**Enter your producer's processed material disposal data (antifreeze and oil containers)**

1. Click **Start** to enter weight of material(s) disposed. The total weight of disposed containers must be reported on your selfreport, therefore you may report zero in this section.

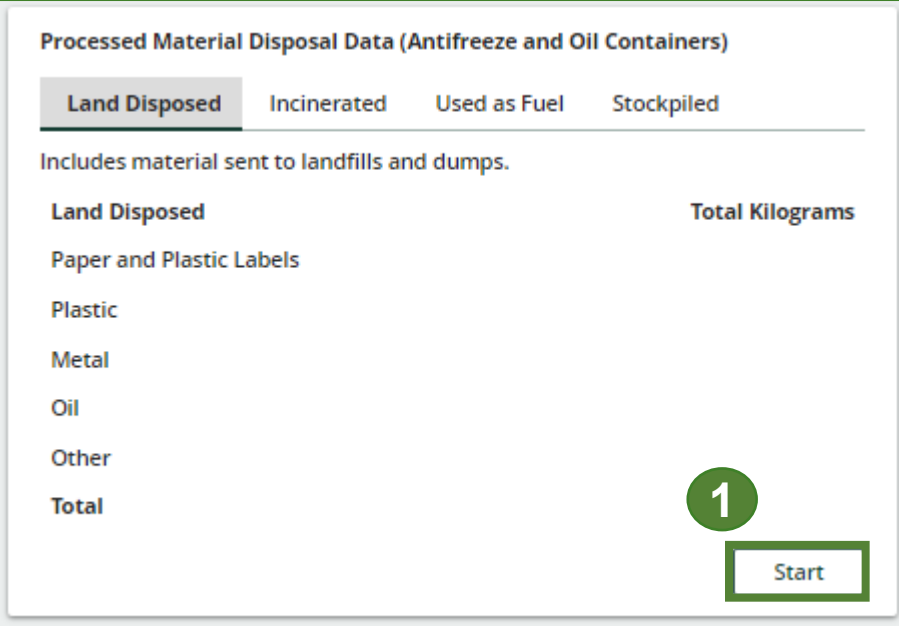

**Enter your processed material disposal data (Antifreeze and Oil Containers) cont.**

- 1. Enter the total weight of processed materials for each of the material(s) under **Total Kilograms**, in **Each** category (**Land Disposed**, **Incinerated**, **Used as Fuel**, **Stockpiled**).
	- If applicable, state the materials included under **Other** category.

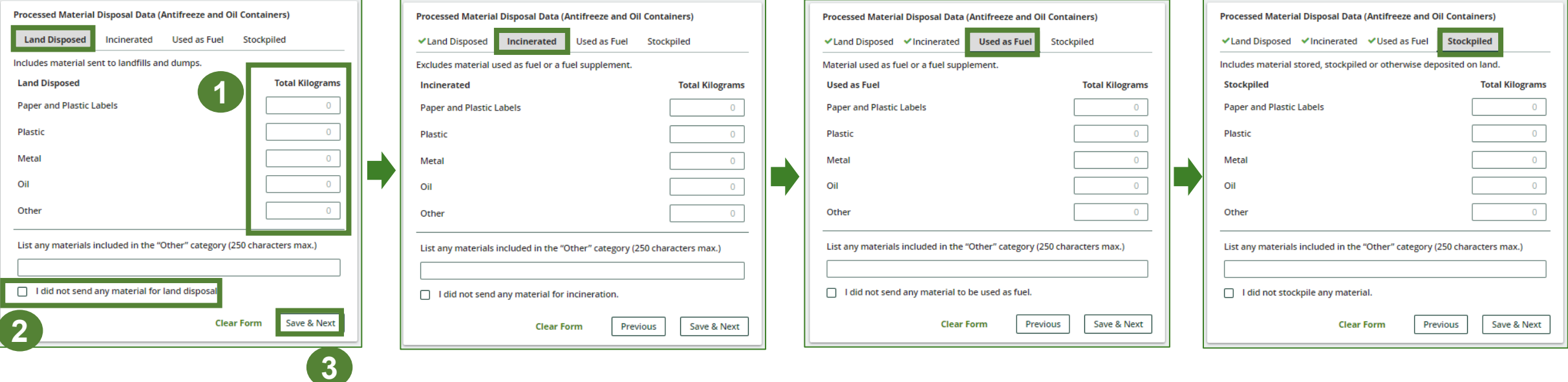

- 2. If you did not send any material for land disposal, leave the kilograms field blank and click the check box for **I did not send any material for land disposal.**
- 3. Click **Save & Next**.

**Enter your processed material disposal data (antifreeze and oil containers) cont.**

- 1. Click on **Edit** if you need to change the previously entered data.
- 2. Click **Save & Next** to proceed.

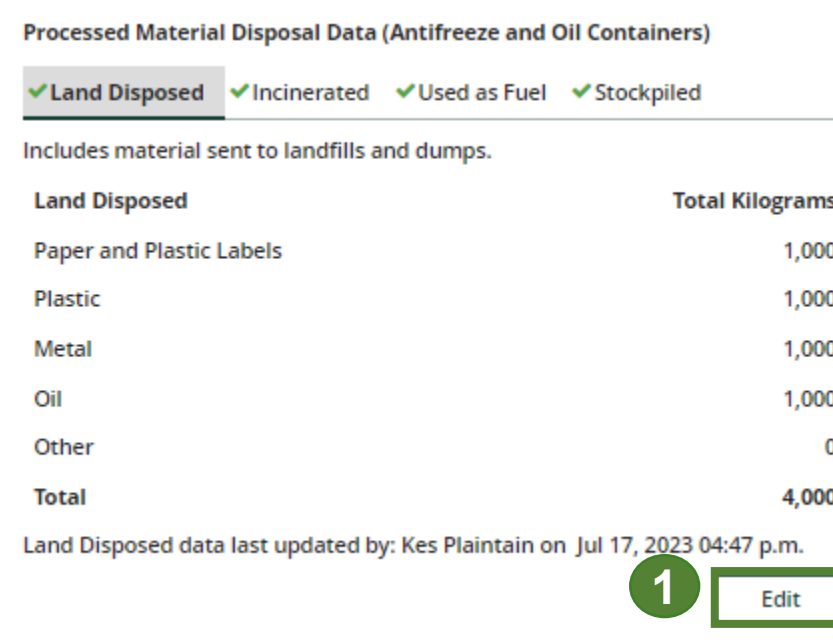

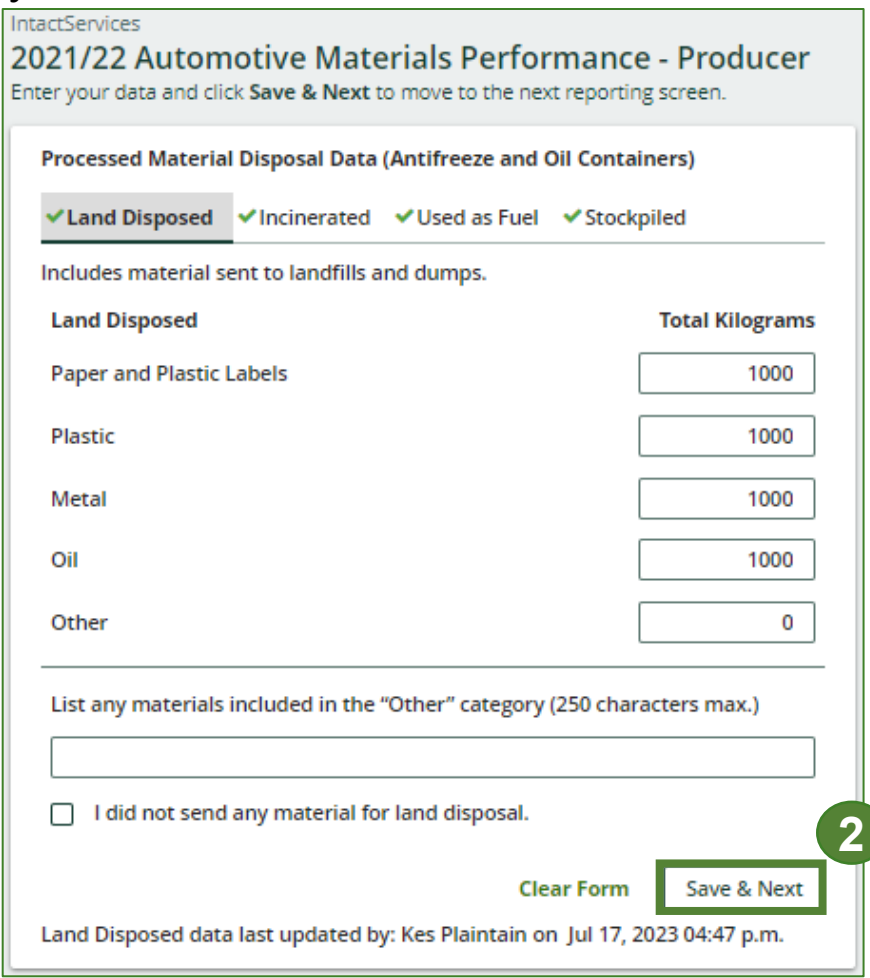

**Enter your producer's processed material disposal data (oil filters)**

1. Click Start to enter weight of material(s) which includes materials sent to landfills and dumps.

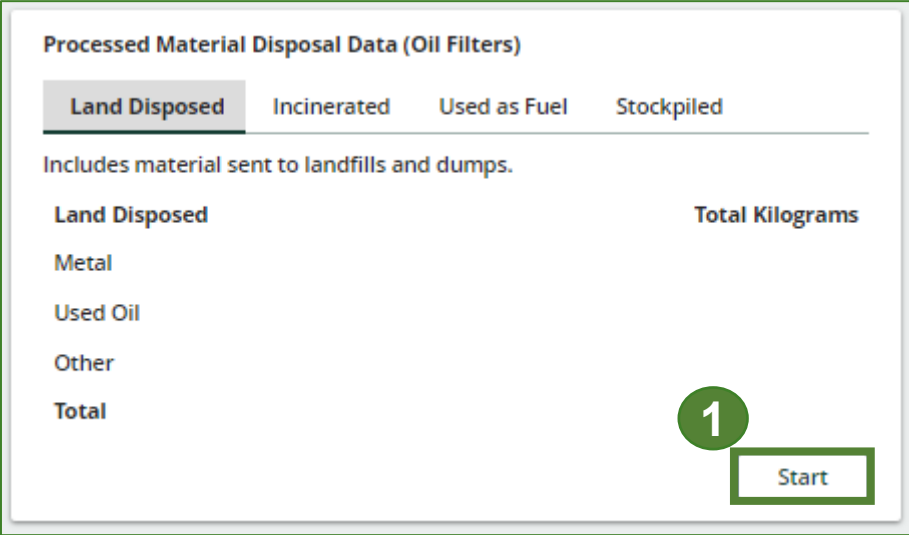

**Enter your processed material disposal data (Oil Filters)**

- 1. Enter the total weight of processed materials for each of the material(s) under **Total Kilograms**, in **Each** category (**Land Disposed**, **Incinerated**, **Used as Fuel**, **Stockpiled**).
	- If applicable, state the materials included under **Other** category.

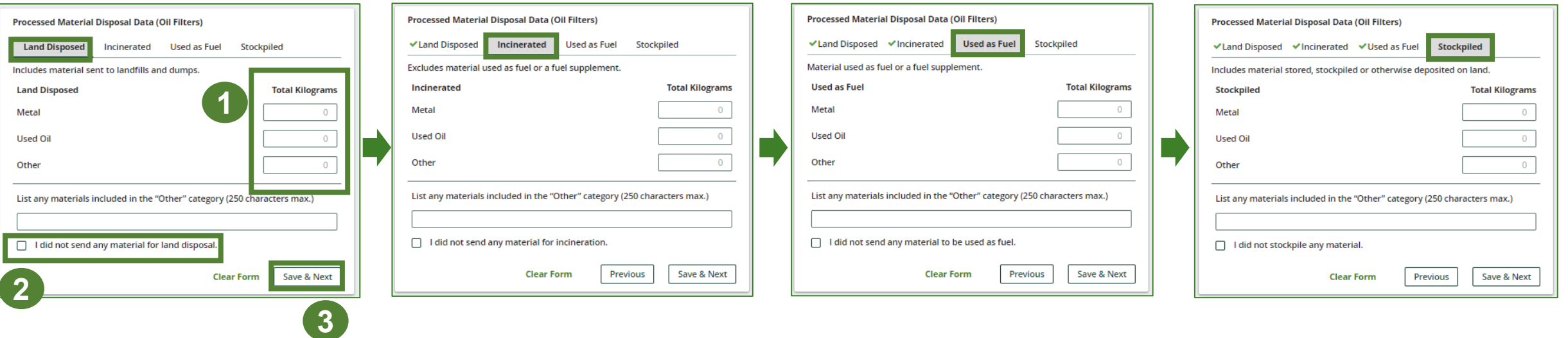

- 2. If you did not send any material for land disposal, leave the kilograms field blank and click the check box for **I did not send any material for land disposal.**
- 3. Click **Save & Next**.

### **Enter your processed material disposal data (Oil Filters) cont.**

- 1. Click on **Edit** if you need to change the previously entered data.
- 2. Click **Save & Next** to proceed.

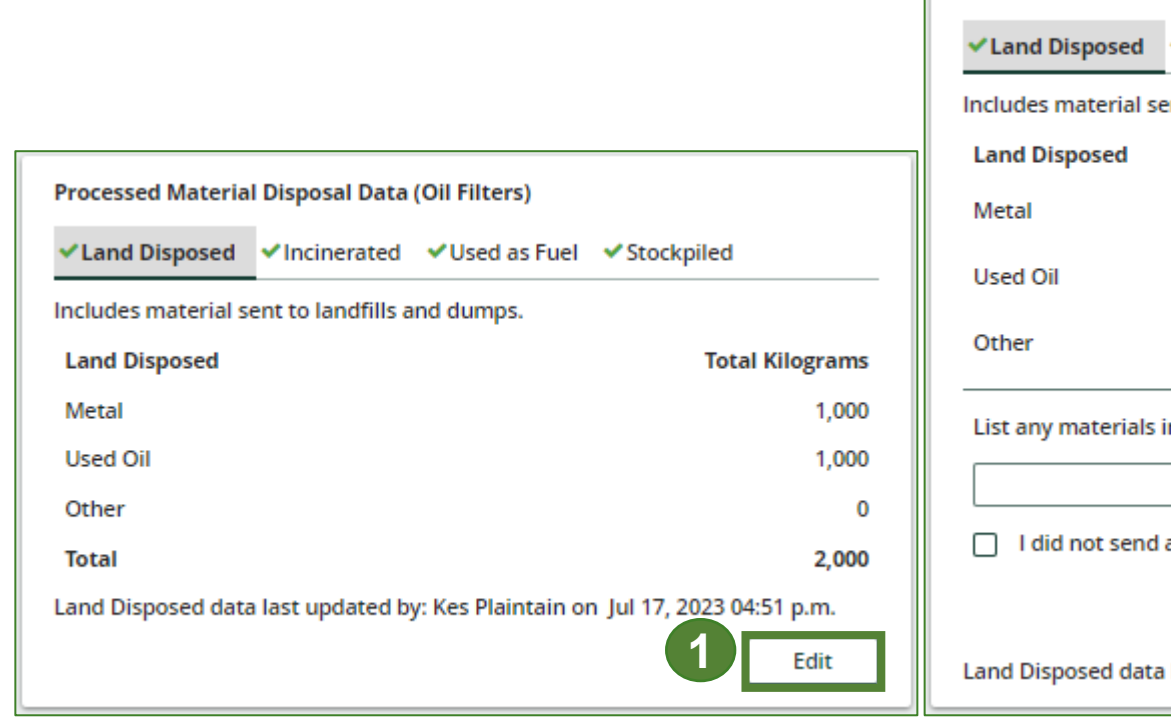

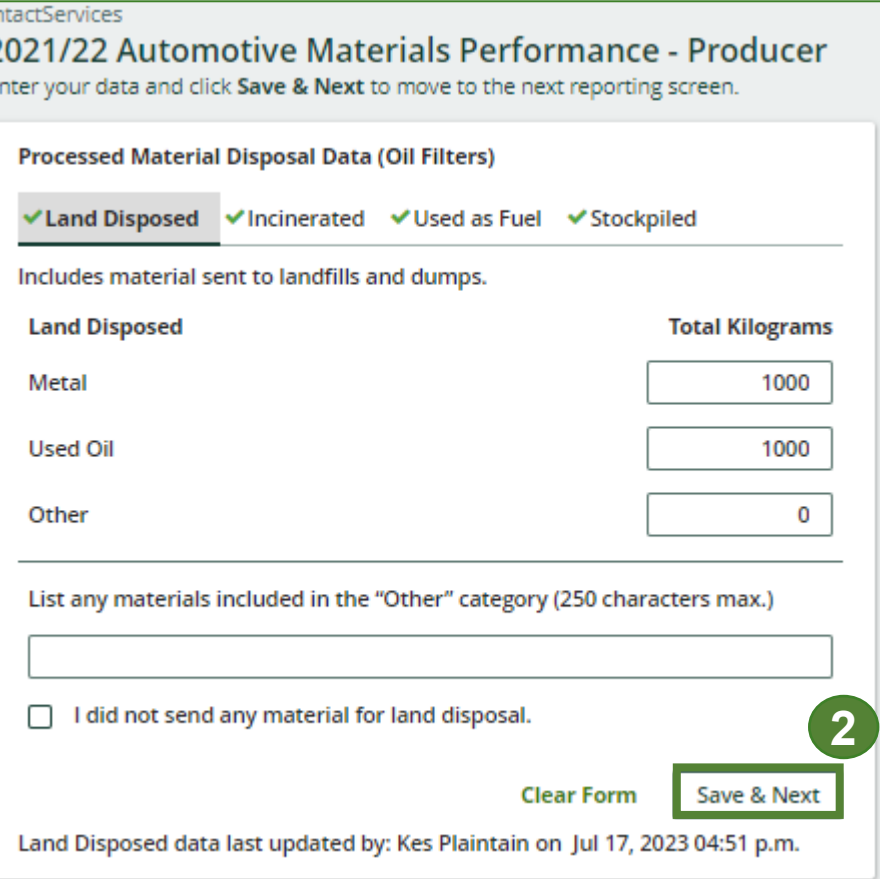

# **How to submit performance reports on behalf of producers**

The next few slides will guide you with **submitting** your producer reports.

### **Performance report Submit your report**

1. Click on **Submit Report** once you are finish reviewing and are ready to submit.

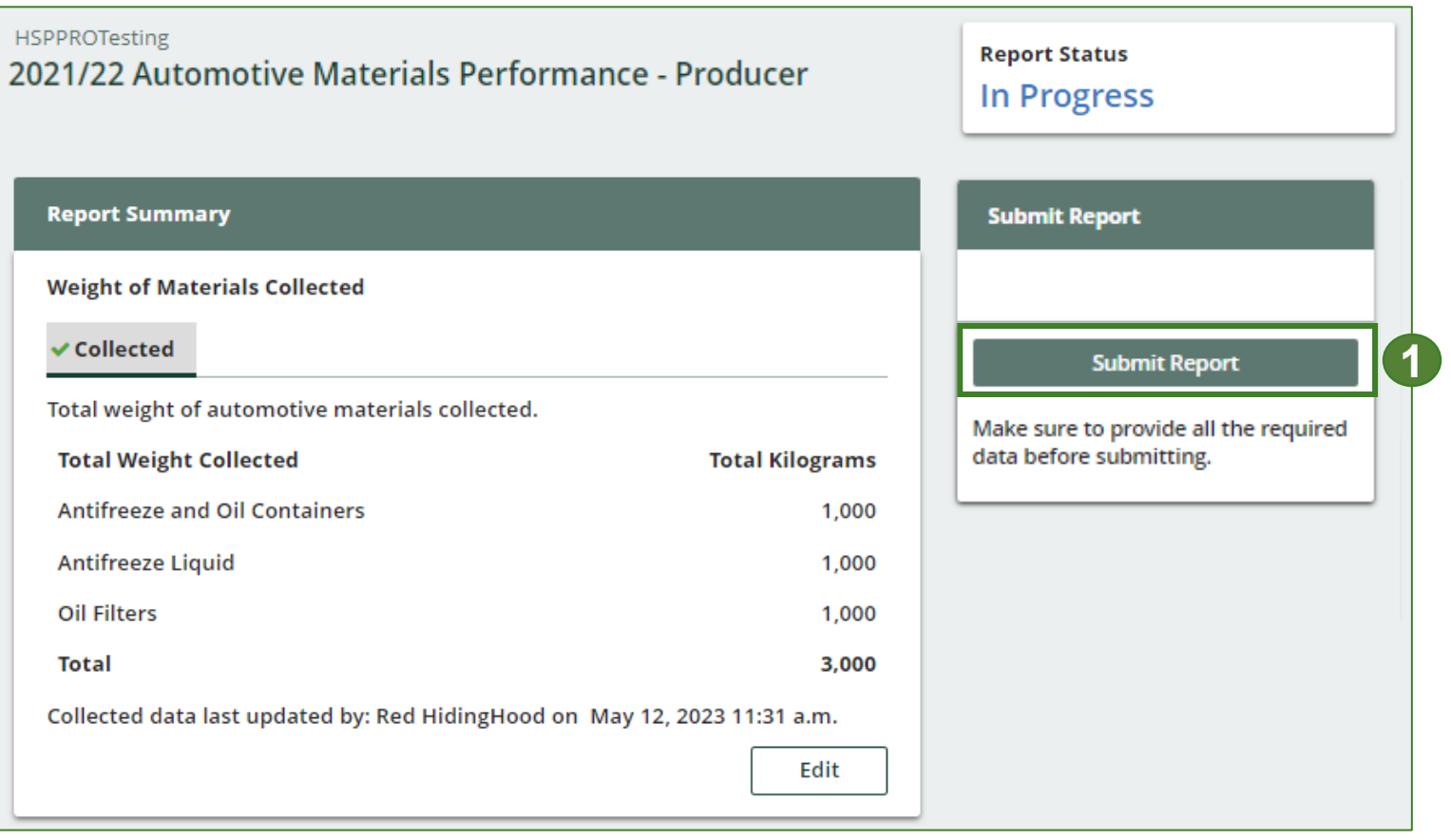

### **Performance report Submit your report cont.**

1. After clicking on **Submit Report**, the below notice will appear. After reading the notice, click **Submit**.

**Note:** Once the report is submitted you are not able to make any changes.

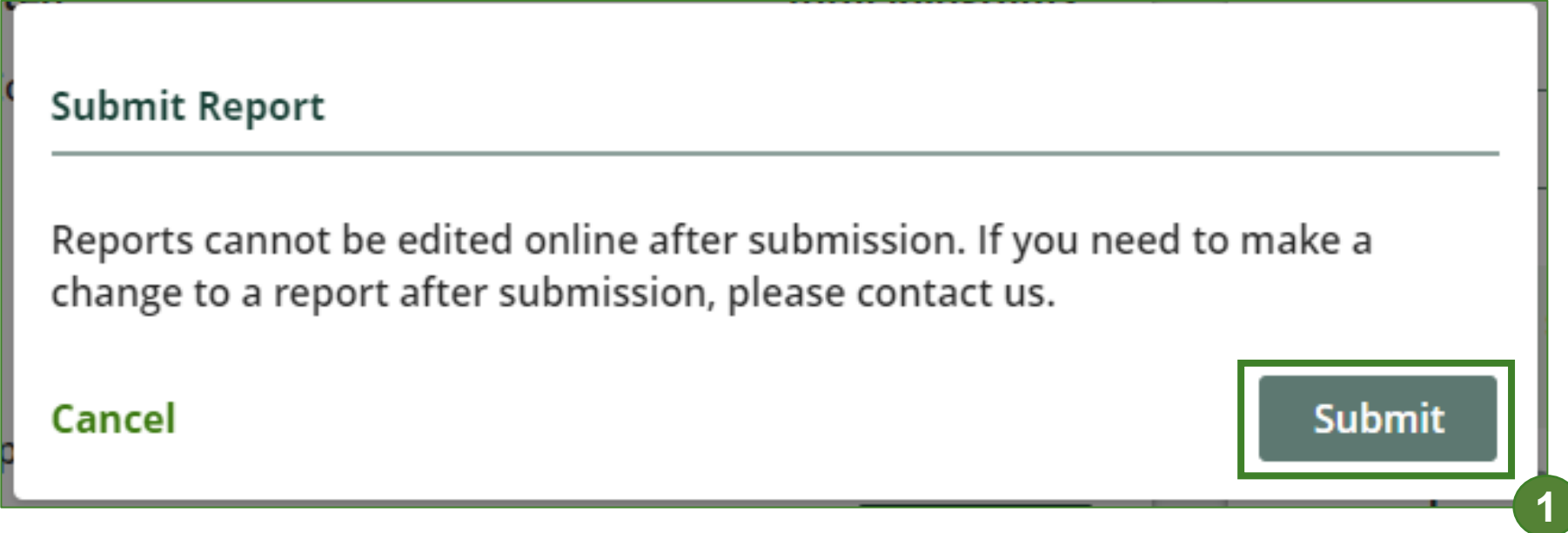

### **Performance report View submitted report**

- 1. On the **Automotive Materials Homepage** under the **Producer Reports** tab, reports submitted on behalf of producers will have a report status of **Submitted**, and who it was last updated by.
- 2. Under Action, you can click **View** to review the report submission.

**Note:** Producer's must identify their PRO in their Registry account in order for the report to show in your PRO account. If you are missing a producer's report in your account, it is recommended to reach out to the producer directly.

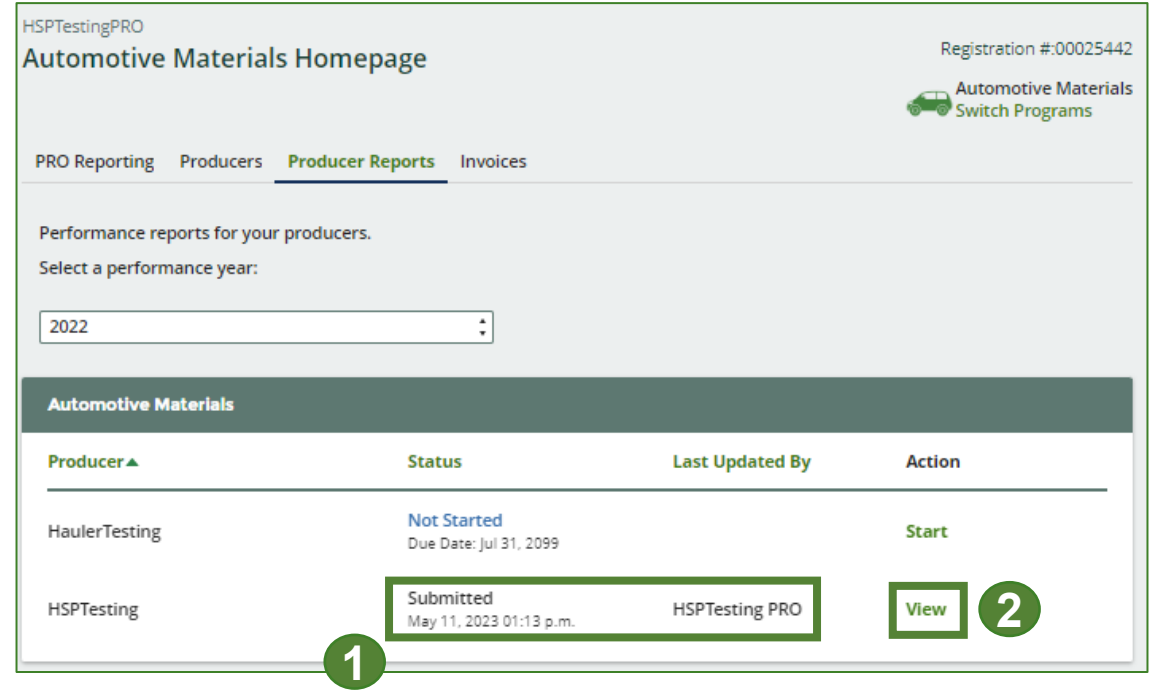

# <span id="page-60-0"></span>**Additional Resources**

## **Have a question?**

### **Resources to help you submit your report(s):**

- Visit our [HSP PRO webpage](https://rpra.ca/programs/hazardous-and-special-products/hazardous-and-special-products-pros/) for additional information on reporting requirements.
- For support with navigating the Registry and meeting your regulatory requirements, visit our HSP [Registry Resources webpage](https://rpra.ca/programs/hazardous-and-special-products/registry-resources-for-hsp/) to access registry procedures, compliance bulletins, how-to videos, FAQs and more.
- If you have further questions that are not answered in this guide, contact the Compliance Team at [registry@rpra.ca](mailto:registry@rpra.ca) or call 1-833-600-0530.